### aludu CISCO.

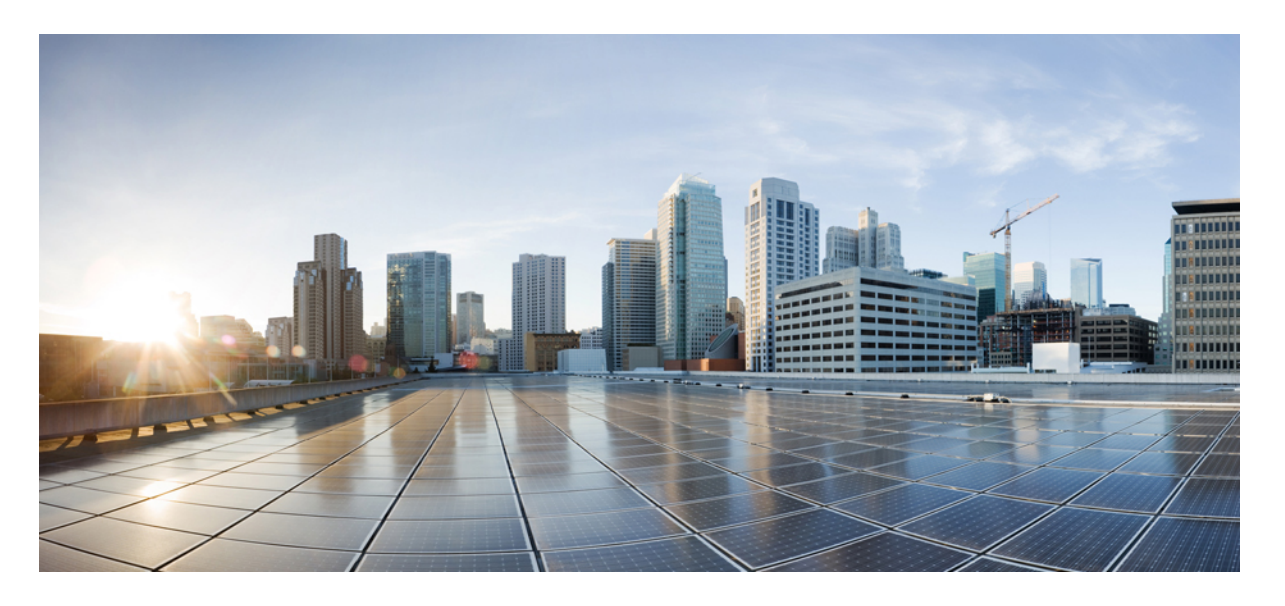

### **Cisco SecureNetwork Server 3700**シリーズアプライアンスハー ドウェア設置ガイド

初版:2021 年 3 月 26 日

### シスコシステムズ合同会社

〒107-6227 東京都港区赤坂9-7-1 ミッドタウン・タワー http://www.cisco.com/jp お問い合わせ先:シスコ コンタクトセンター 0120-092-255 (フリーコール、携帯・PHS含む) 電話受付時間:平日 10:00~12:00、13:00~17:00 http://www.cisco.com/jp/go/contactcenter/

【注意】シスコ製品をご使用になる前に、安全上の注意( **www.cisco.com/jp/go/safety\_warning/** )をご確認ください。本書は、米国シスコ発行ド キュメントの参考和訳です。リンク情報につきましては、日本語版掲載時点で、英語版にアップデートがあり、リンク先のページが移動**/**変更され ている場合がありますことをご了承ください。あくまでも参考和訳となりますので、正式な内容については米国サイトのドキュメントを参照くだ さい。また、契約等の記述については、弊社販売パートナー、または、弊社担当者にご確認ください。

THE SPECIFICATIONS AND INFORMATION REGARDING THE PRODUCTS IN THIS MANUAL ARE SUBJECT TO CHANGE WITHOUT NOTICE. ALL STATEMENTS, INFORMATION, AND RECOMMENDATIONS IN THIS MANUAL ARE BELIEVED TO BE ACCURATE BUT ARE PRESENTED WITHOUT WARRANTY OF ANY KIND, EXPRESS OR IMPLIED. USERS MUST TAKE FULL RESPONSIBILITY FOR THEIR APPLICATION OF ANY PRODUCTS.

THE SOFTWARE LICENSE AND LIMITED WARRANTY FOR THE ACCOMPANYING PRODUCT ARE SET FORTH IN THE INFORMATION PACKET THAT SHIPPED WITH THE PRODUCT AND ARE INCORPORATED HEREIN BY THIS REFERENCE. IF YOU ARE UNABLE TO LOCATE THE SOFTWARE LICENSE OR LIMITED WARRANTY, CONTACT YOUR CISCO REPRESENTATIVE FOR A COPY.

The Cisco implementation of TCP header compression is an adaptation of a program developed by the University of California, Berkeley (UCB) as part of UCB's public domain version of the UNIX operating system. All rights reserved. Copyright © 1981, Regents of the University of California.

NOTWITHSTANDING ANY OTHER WARRANTY HEREIN, ALL DOCUMENT FILES AND SOFTWARE OF THESE SUPPLIERS ARE PROVIDED "AS IS" WITH ALL FAULTS. CISCO AND THE ABOVE-NAMED SUPPLIERS DISCLAIM ALL WARRANTIES, EXPRESSED OR IMPLIED, INCLUDING, WITHOUT LIMITATION, THOSE OF MERCHANTABILITY, FITNESS FOR A PARTICULAR PURPOSE AND NONINFRINGEMENT OR ARISING FROM A COURSE OF DEALING, USAGE, OR TRADE PRACTICE.

IN NO EVENT SHALL CISCO OR ITS SUPPLIERS BE LIABLE FOR ANY INDIRECT, SPECIAL, CONSEQUENTIAL, OR INCIDENTAL DAMAGES, INCLUDING, WITHOUT LIMITATION, LOST PROFITS OR LOSS OR DAMAGE TO DATA ARISING OUT OF THE USE OR INABILITY TO USE THIS MANUAL, EVEN IF CISCO OR ITS SUPPLIERS HAVE BEEN ADVISED OF THE POSSIBILITY OF SUCH DAMAGES.

Any Internet Protocol (IP) addresses and phone numbers used in this document are not intended to be actual addresses and phone numbers. Any examples, command display output, network topology diagrams, and other figures included in the document are shown for illustrative purposes only. Any use of actual IP addresses or phone numbers in illustrative content is unintentional and coincidental.

All printed copies and duplicate soft copies of this document are considered uncontrolled. See the current online version for the latest version.

Cisco has more than 200 offices worldwide. Addresses and phone numbers are listed on the Cisco website at www.cisco.com/go/offices.

The documentation set for this product strives to use bias-free language. For purposes of this documentation set, bias-free is defined as language that does not imply discrimination based on age, disability, gender, racial identity, ethnic identity, sexual orientation, socioeconomic status, and intersectionality. Exceptions may be present in the documentation due to language that is hardcoded in the user interfaces of the product software, language used based on standards documentation, or language that is used by a referenced third-party product.

Cisco and the Cisco logo are trademarks or registered trademarks of Cisco and/or its affiliates in the U.S. and other countries. To view a list of Cisco trademarks, go to this URL: <https://www.cisco.com/c/en/us/about/legal/trademarks.html>. Third-party trademarks mentioned are the property of their respective owners. The use of the word partner does not imply a partnership relationship between Cisco and any other company. (1721R)

© 2023 Cisco Systems, Inc. All rights reserved.

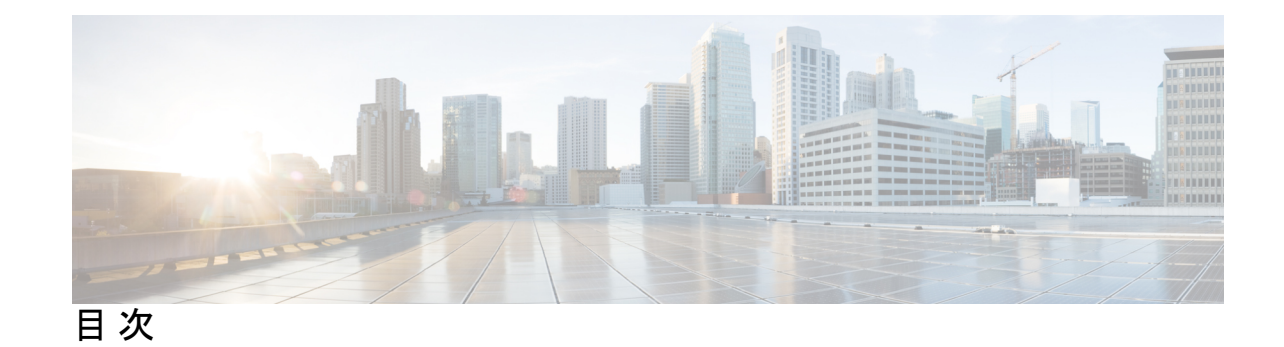

第 **1** 章 **Cisco Secure Network Server 3700** シリーズ アプライアンスの概要 **1** Cisco Secure Network Server 3700 シリーズ アプライアンス **1** Cisco SNS 3700 シリーズ アプライアンスハードウェアの仕様 **2** 外部機能 **3** ステータス LED およびボタン **6** 前面パネルの LED **6** 内部診断 LED **9** サービス可能なコンポーネントの場所 **10** サーバー機能の概要 **12**

第 **2** 章 アプライアンスの設置 **17**

設置に関する警告およびガイドライン **17** ラックに関する要件 **19** ラックへのアプライアンスの設置 **19** ケーブル マネジメント アームの取り付け(任意) **23** ケーブル マネジメント アームを逆に取り付け(任意) **24** 初期設定 **25** 設定時のアプライアンスへのローカル接続 **26** 設定時のアプライアンスへのリモート接続 **27** Cisco IMC 設定ユーティリティを使用したシステムのセットアップ **29** BIOS および Cisco IMC のファームウェアの更新 **31** システム BIOS へのアクセス **31** スマート アクセス(シリアル) **32** HDD/SSD 交換後の RAID コントローラの設定 **32**

SED のドライブセキュリティの有効化 **34**

I

ローカルキー管理 **34**

リモート キー管理 **34**

#### 第 **3** 章 サーバの仕様 **37**

サーバの仕様 **37**

物理仕様 **37**

環境仕様 **38**

電力仕様 **39**

1050 W V2 DC 電源 **39**

1050 W AC 電源装置 **40**

電源コードの仕様 **41**

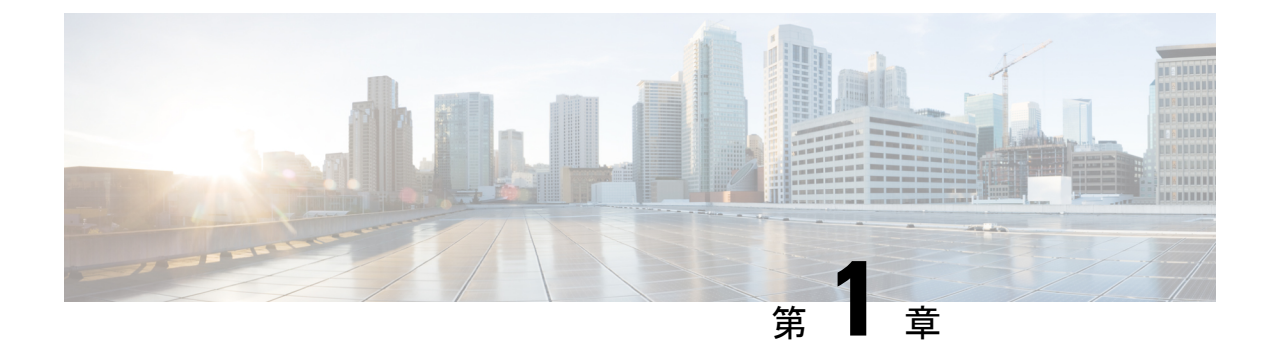

# **Cisco Secure Network Server 3700** シリーズ アプライアンスの概要

- Cisco Secure Network Server 3700 シリーズ アプライアンス (1 ページ)
- Cisco SNS 3700 シリーズ アプライアンスハードウェアの仕様 (2 ページ)
- 外部機能 (3 ページ)
- ステータス LED およびボタン (6 ページ)
- サービス可能なコンポーネントの場所 (10 ページ)
- サーバー機能の概要 (12 ページ)

# **Cisco SecureNetwork Server 3700**シリーズアプライアンス

Cisco Secure Network Server(SNS)3700 シリーズ アプライアンスは、Cisco Unified Computing System(Cisco UCS)C220 ラックサーバーに基づいており、特に Cisco ISE をサポートするよ うに構成されています。CiscoSNS3700シリーズアプライアンスは、幅広いワークロードで高 いパフォーマンスと効率性を提供するように設計されています。

Cisco SNS 3700 シリーズ アプライアンスには次のモデルがあります。

- $\cdot$  Cisco SNS 3715 (SNS-3715-K9)
- Cisco SNS 3755 (SNS-3755-K9)
- Cisco SNS 3795 (SNS-3795-K9)

Cisco SNS 3715 アプライアンスは、小規模な展開向けに設計されています。Cisco SNS 3755 お よびCiscoSNS3795アプライアンスには、ハードディスクや電源などの複数の冗長コンポーネ ントがあり、信頼性の高いシステム構成を必要とする大規模な展開に適しています。PANおよ び MnT ペルソナには Cisco SNS 3795 が推奨されます。

Cisco ISE リリース 3.1 パッチ 6 以降および Cisco ISE リリース 3.2 パッチ 2 以降のバージョン では、Cisco SNS 3700 シリーズ アプライアンスがサポートされます。

# **Cisco SNS 3700** シリーズ アプライアンスハードウェアの 仕様

次の表では、Cisco SNS 3700 シリーズ アプライアンスのハードウェア仕様について説明しま す。

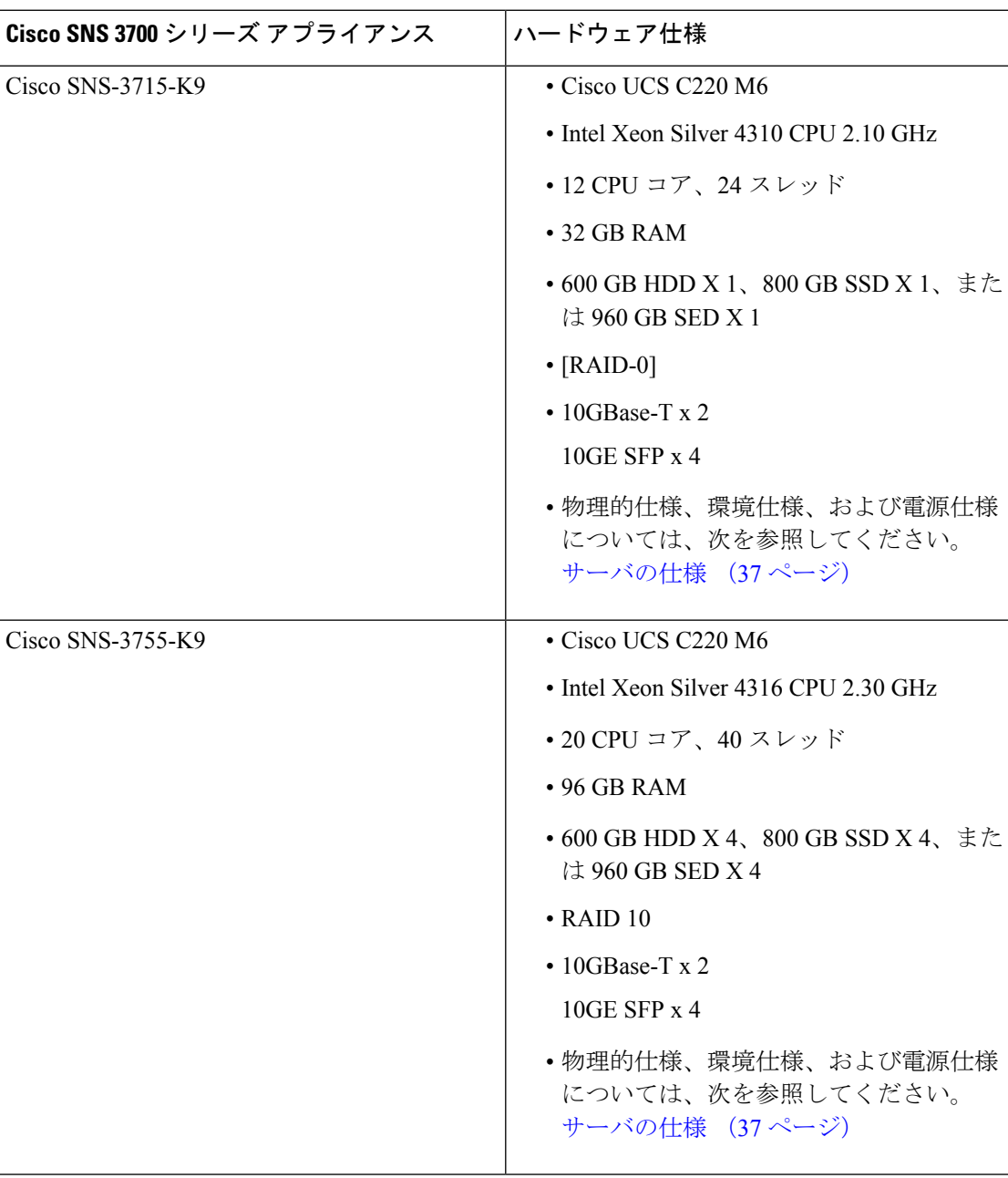

表 **<sup>1</sup> : Cisco SNS 3700** シリーズ アプライアンスハードウェアの仕様

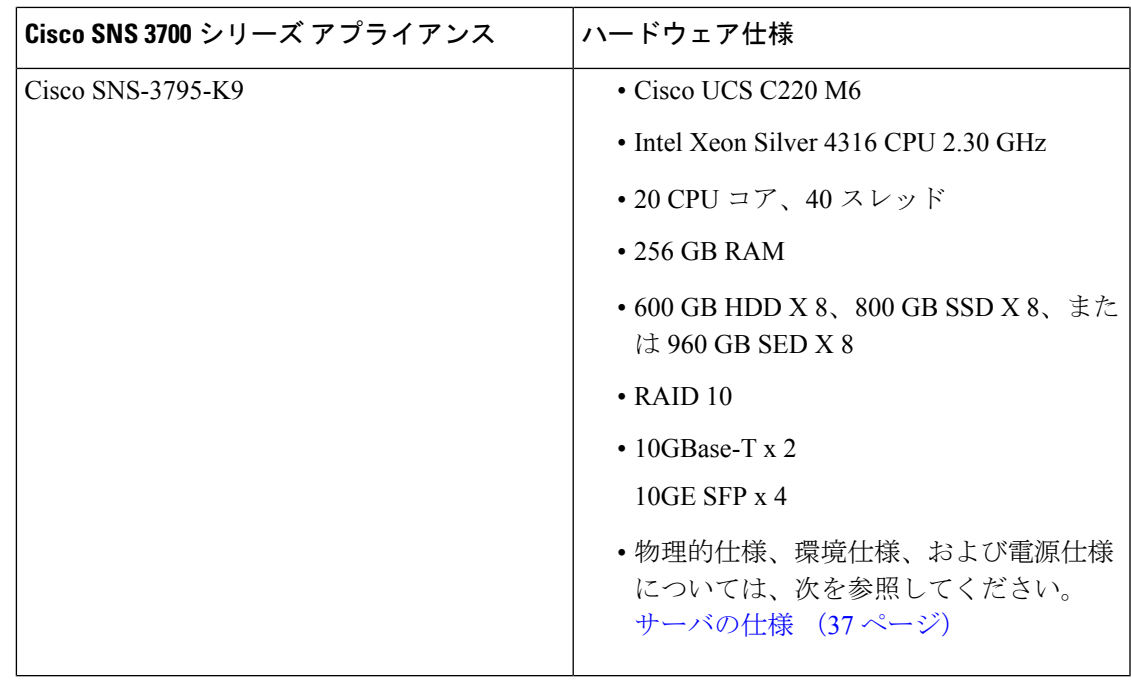

- (注)
- CiscoSNS3700 シリーズ アプライアンスに、メモリ、プロセッサ、ハードディスクなどの ハードウェアリソースを追加することはできません。
	- SAS/SATA ハードドライブと SAS/SATA SSD を混在させることはできません。SAS/SATA ハードドライブまたは SAS/SATA SSD のいずれかを使用する必要があります。
	- SSD は、ディスクの読み取り/書き込み操作、他の ISE 操作(起動、インストール、デー タベースのアップグレードなど)、およびバックアップ、レポート生成などの集約型タス クのパフォーマンスを向上させます。

# 外部機能

この項では、Cisco SNS 3700 シリーズ アプライアンスの外部機能について説明します。

#### **Cisco SNS 3700** シリーズ アプライアンスの前面パネルの機能

次の図は、Cisco SNS 3700 シリーズ アプライアンスの前面パネルの機能を示しています。

図 **<sup>1</sup> : Cisco SNS 3700** シリーズ アプライアンスの前面パネル

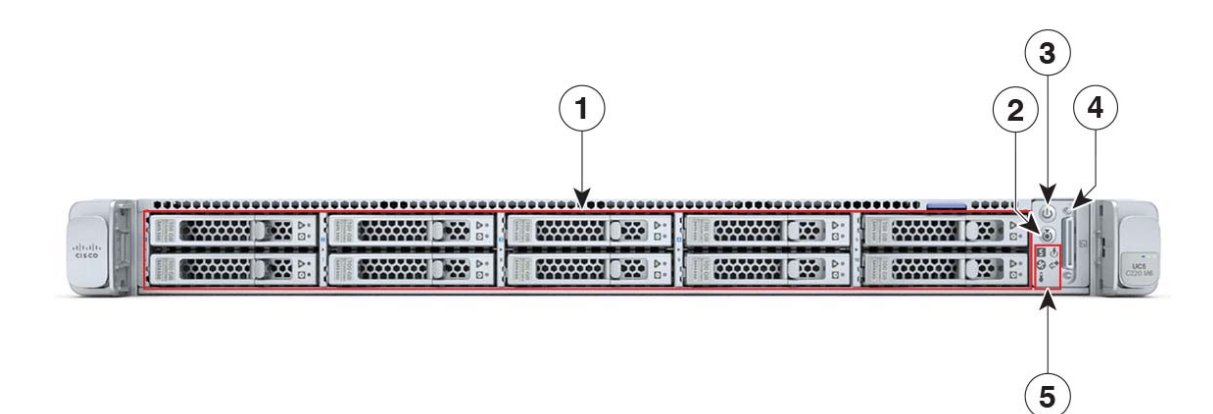

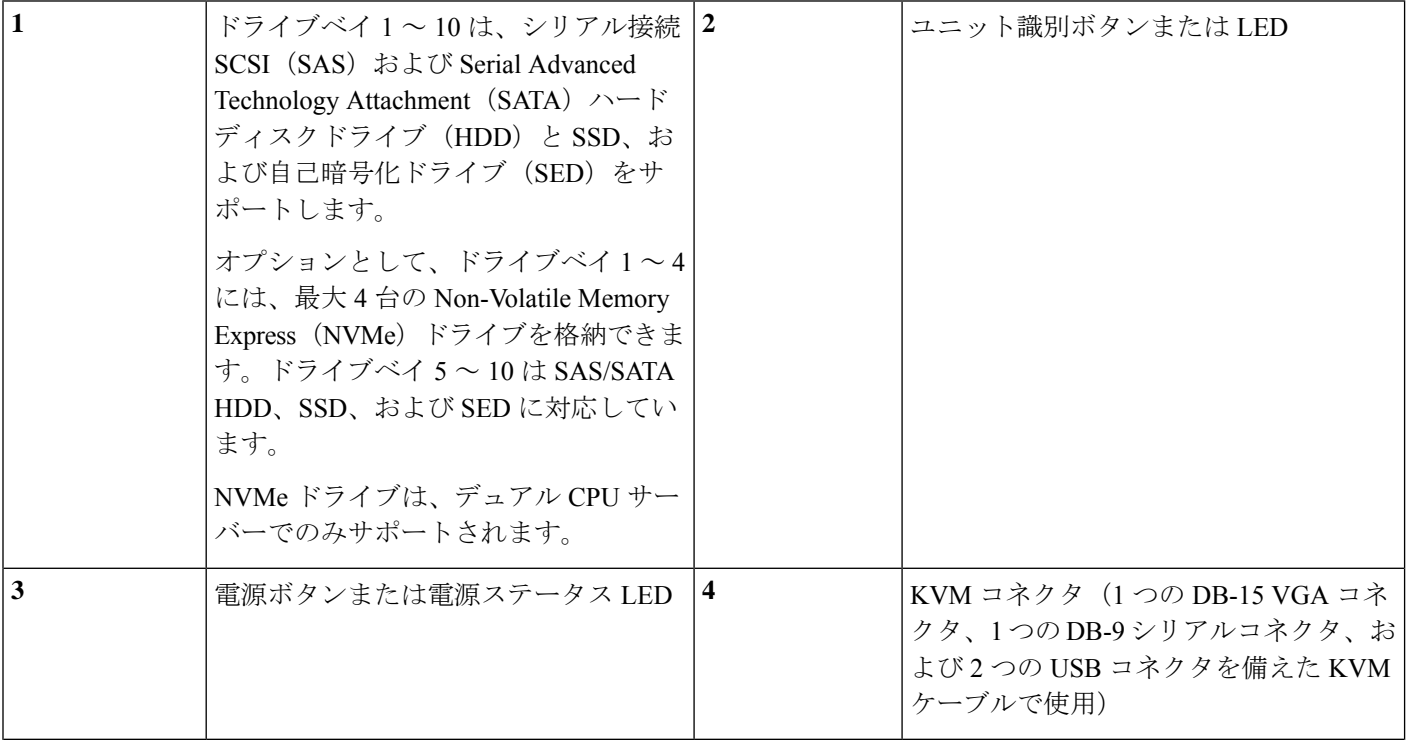

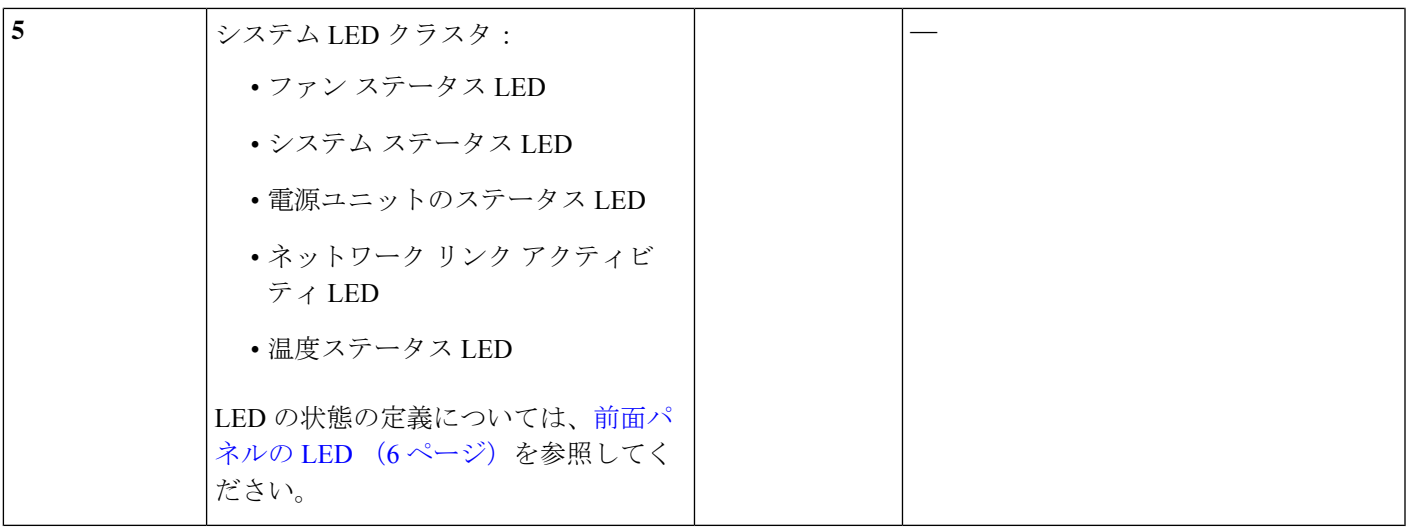

#### **Cisco SNS 3700** シリーズ アプライアンスの背面パネルの機能

次の図は、Cisco SNS 3700 シリーズ アプライアンスの背面パネルの機能を示しています。

図 **2 : Cisco SNS 3700** シリーズ アプライアンスの背面パネル

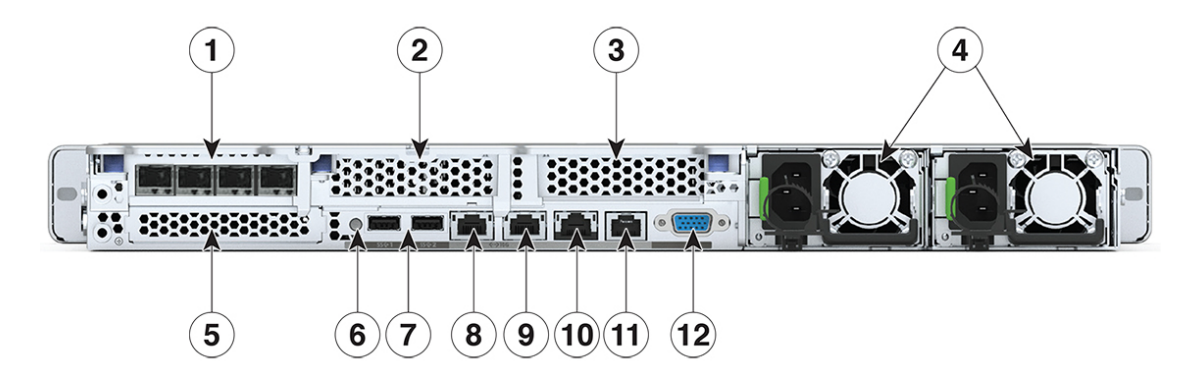

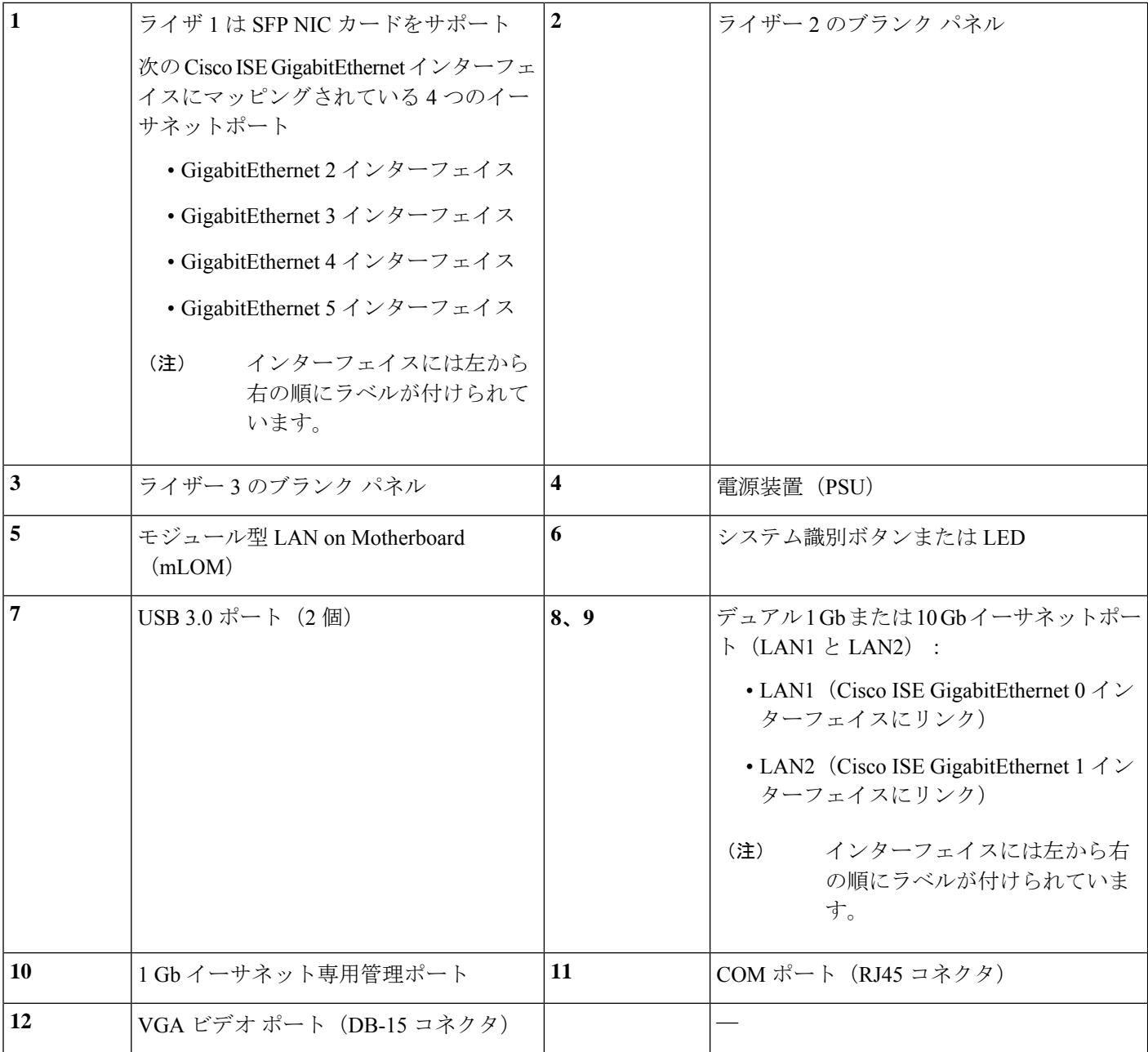

# ステータス **LED** およびボタン

ここでは、LED の状態の解釈について説明します。

### 前面パネルの **LED**

次の図は、Cisco SNS 3700 シリーズアプライアンスの前面パネルの LED を示しています。

図 **3 :** 前面パネル **LED**

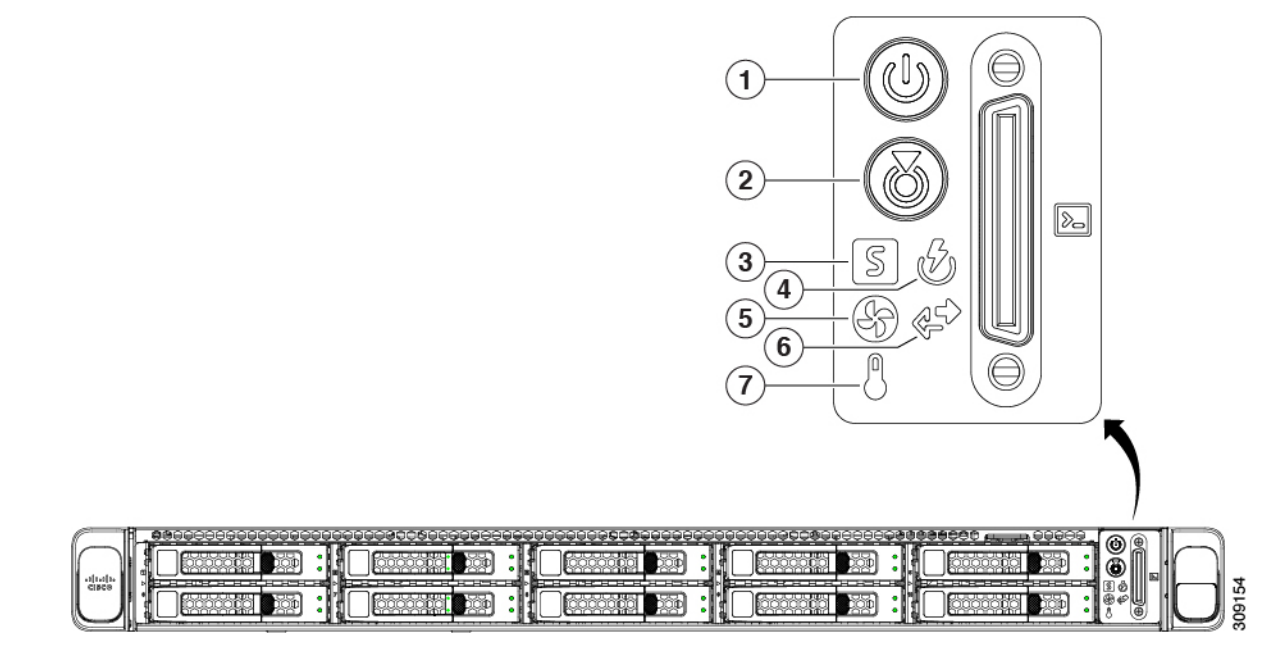

表 **2 :** 前面パネル **LED**

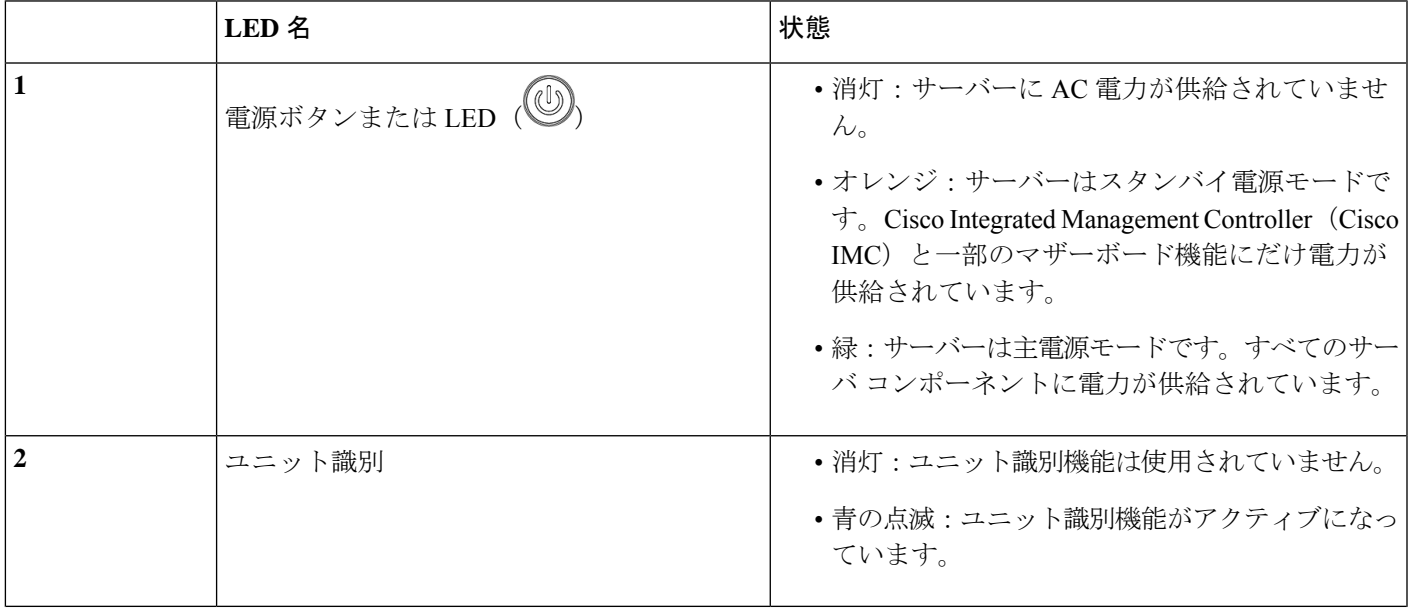

I

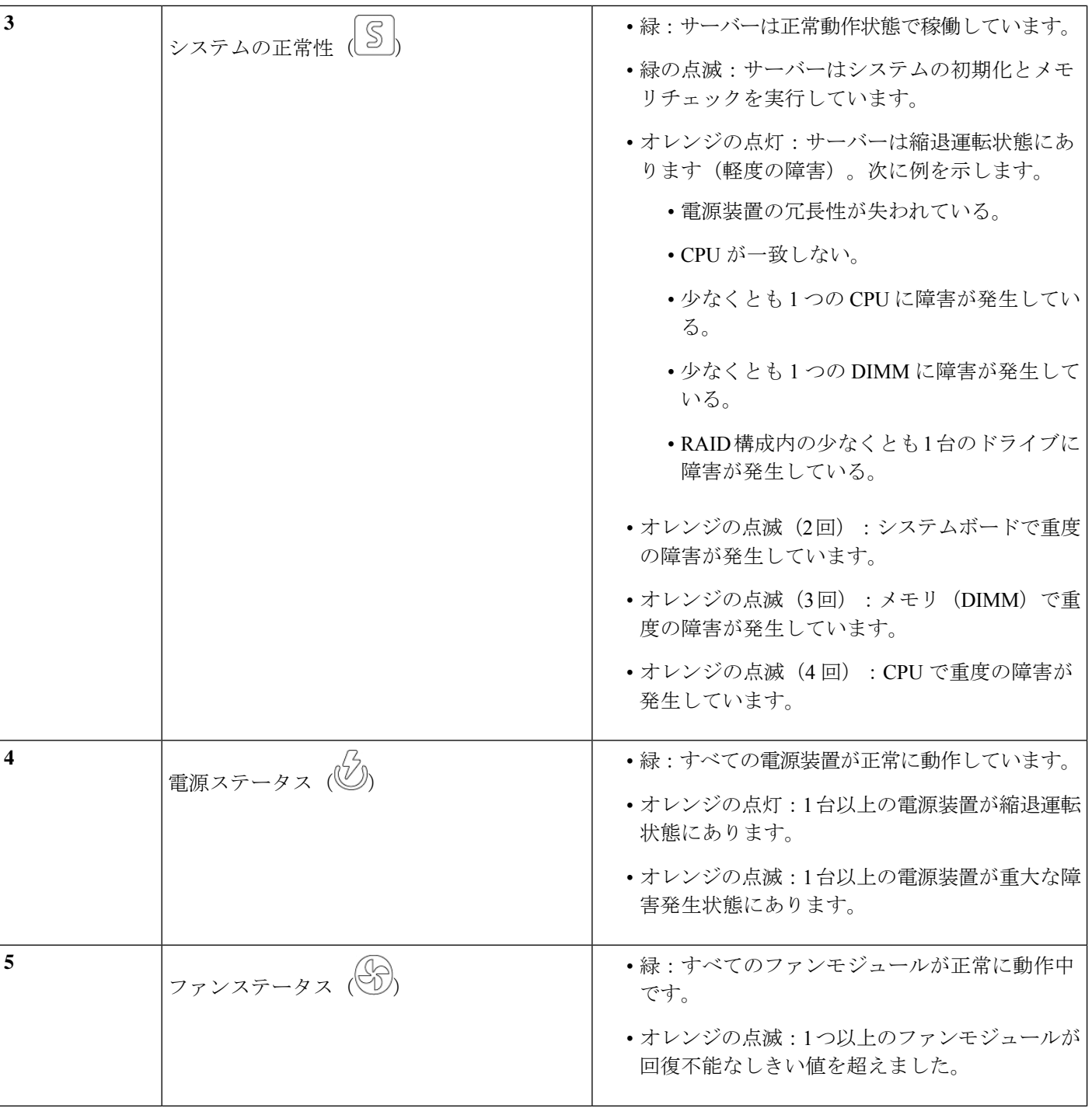

#### 内部診断 **LED**

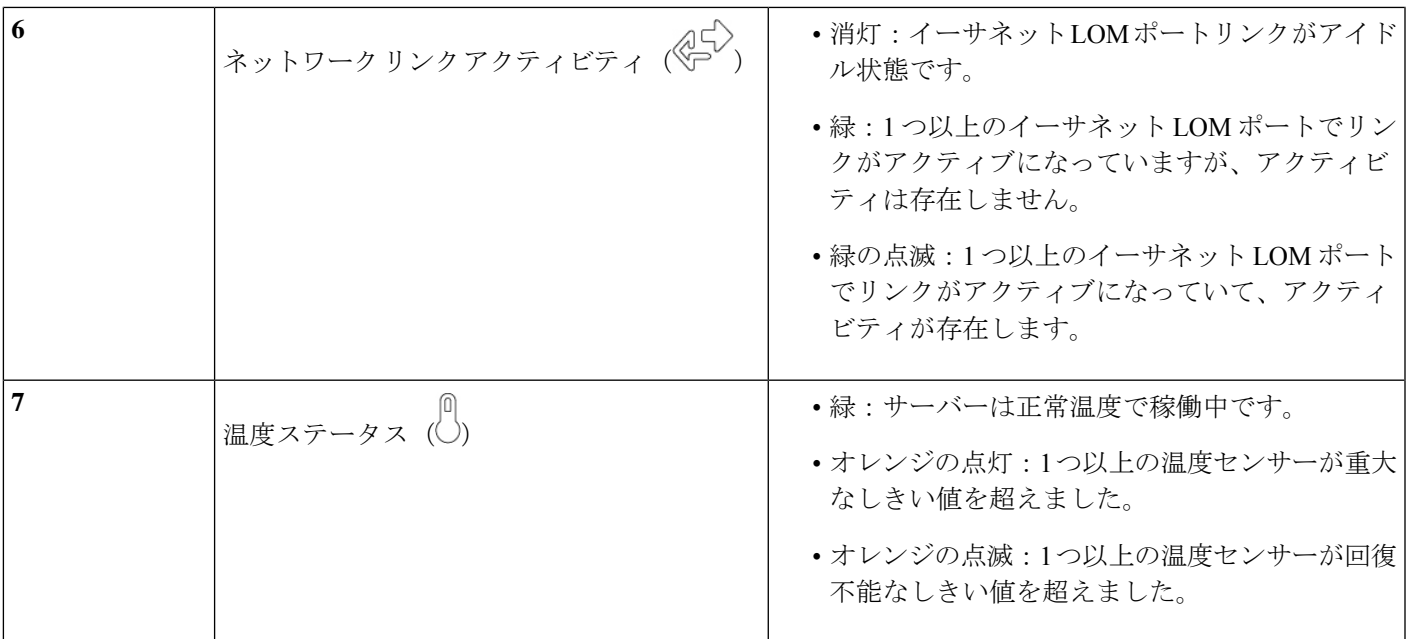

### 内部診断 **LED**

サーバーには、CPU、DIMM、およびファン モジュールの内部障害 LED があります。

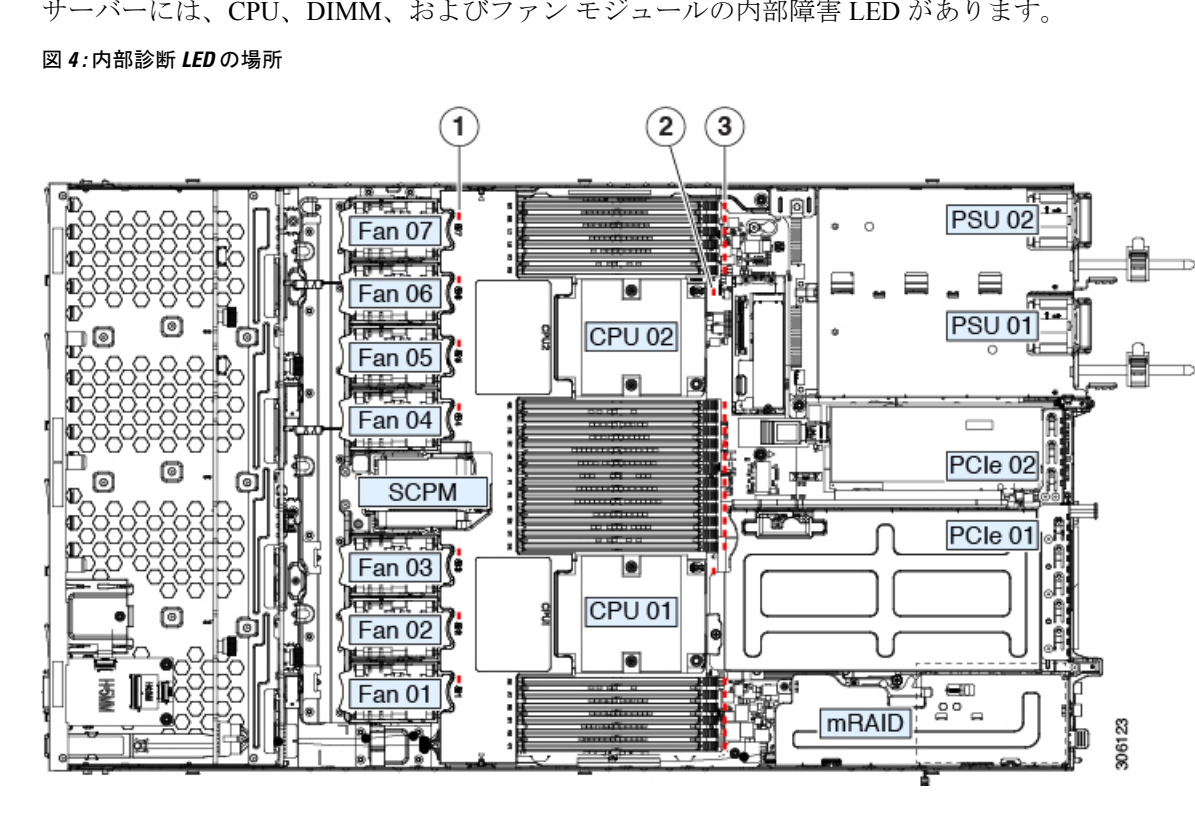

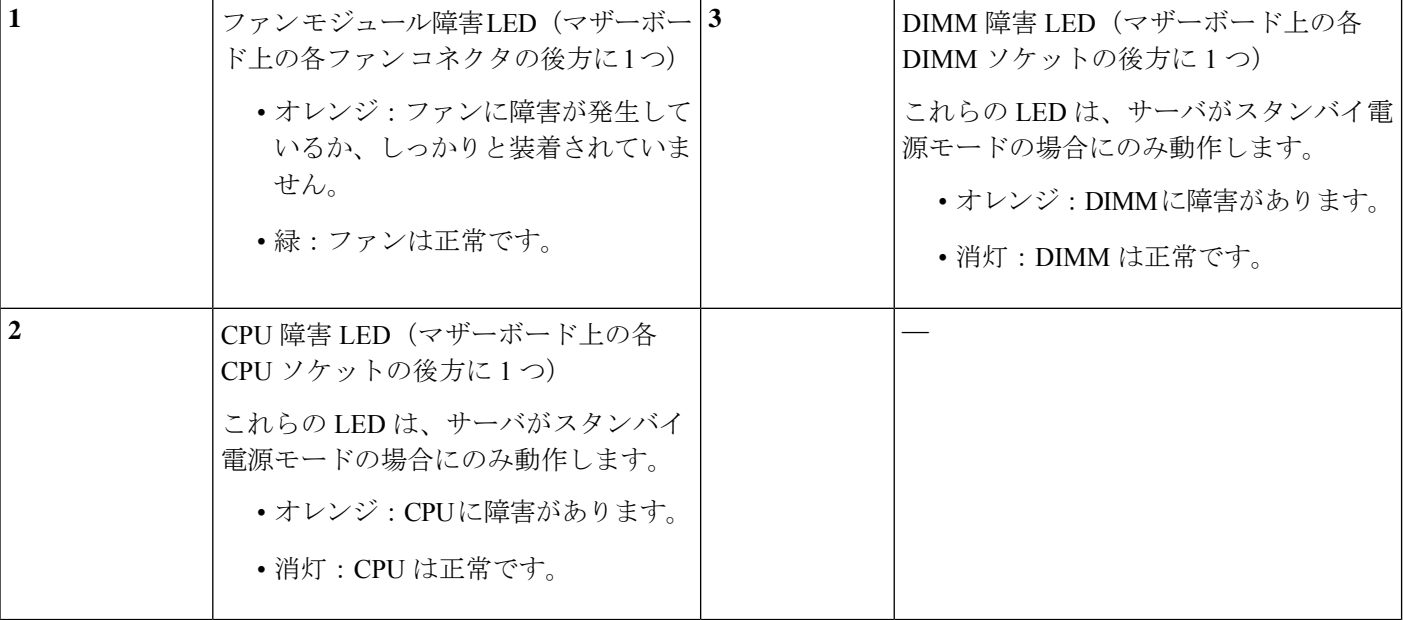

# サービス可能なコンポーネントの場所

この項では、現場で交換可能なコンポーネントとサービス関連アイテムの位置を示します。次 の図に、上部カバーを外した状態のアプライアンスを示します。

#### 図 **5 :** サービス可能なコンポーネントの場所

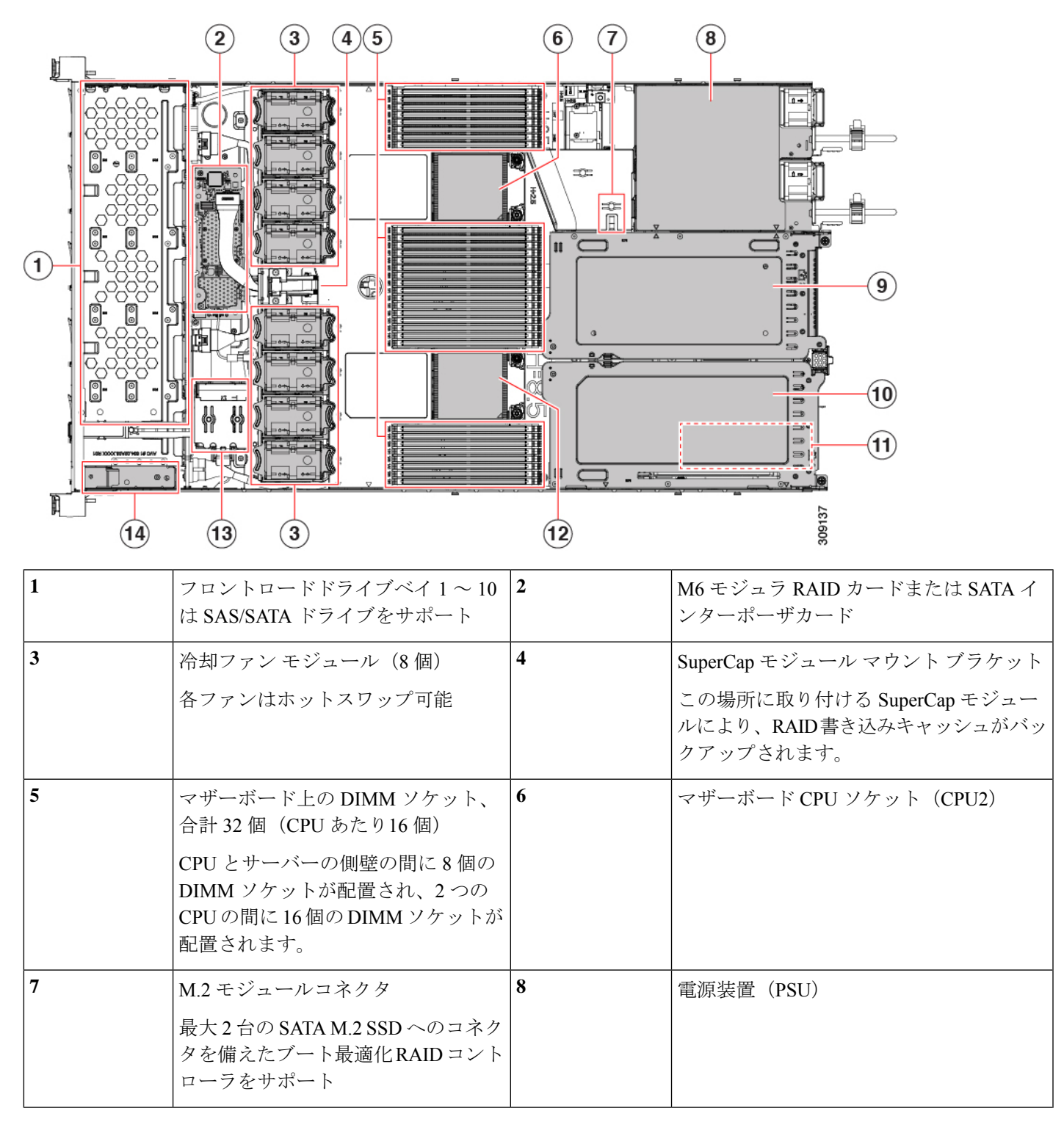

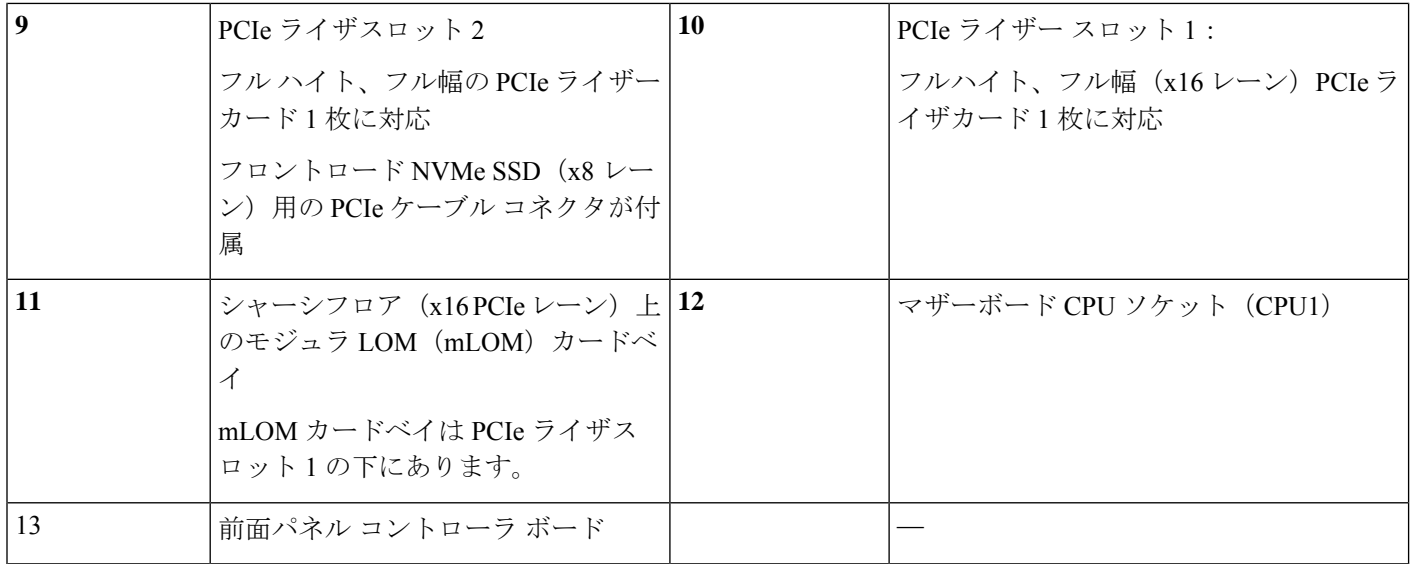

# サーバー機能の概要

次の表に、サーバ機能の概要を示します。

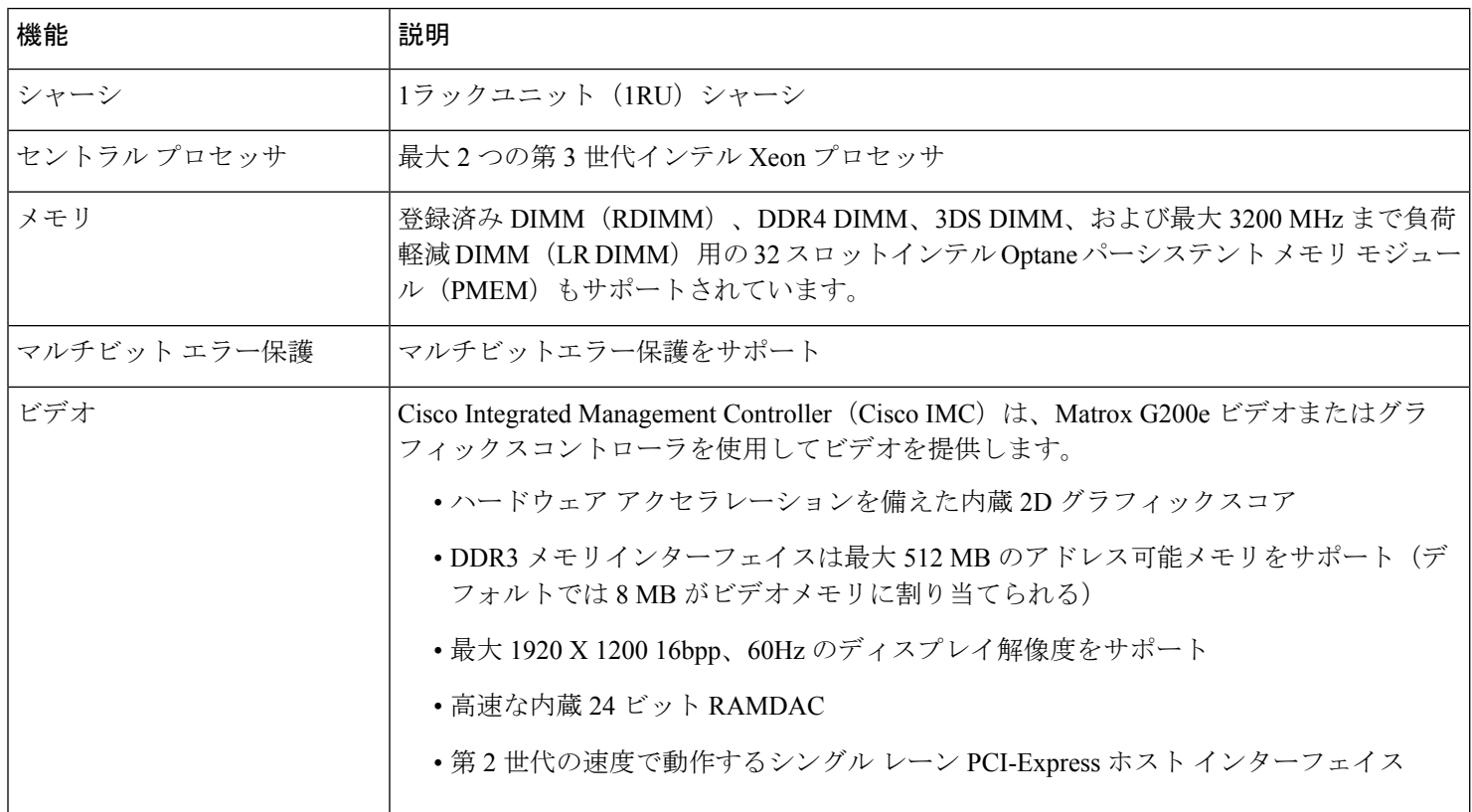

 $\mathbf I$ 

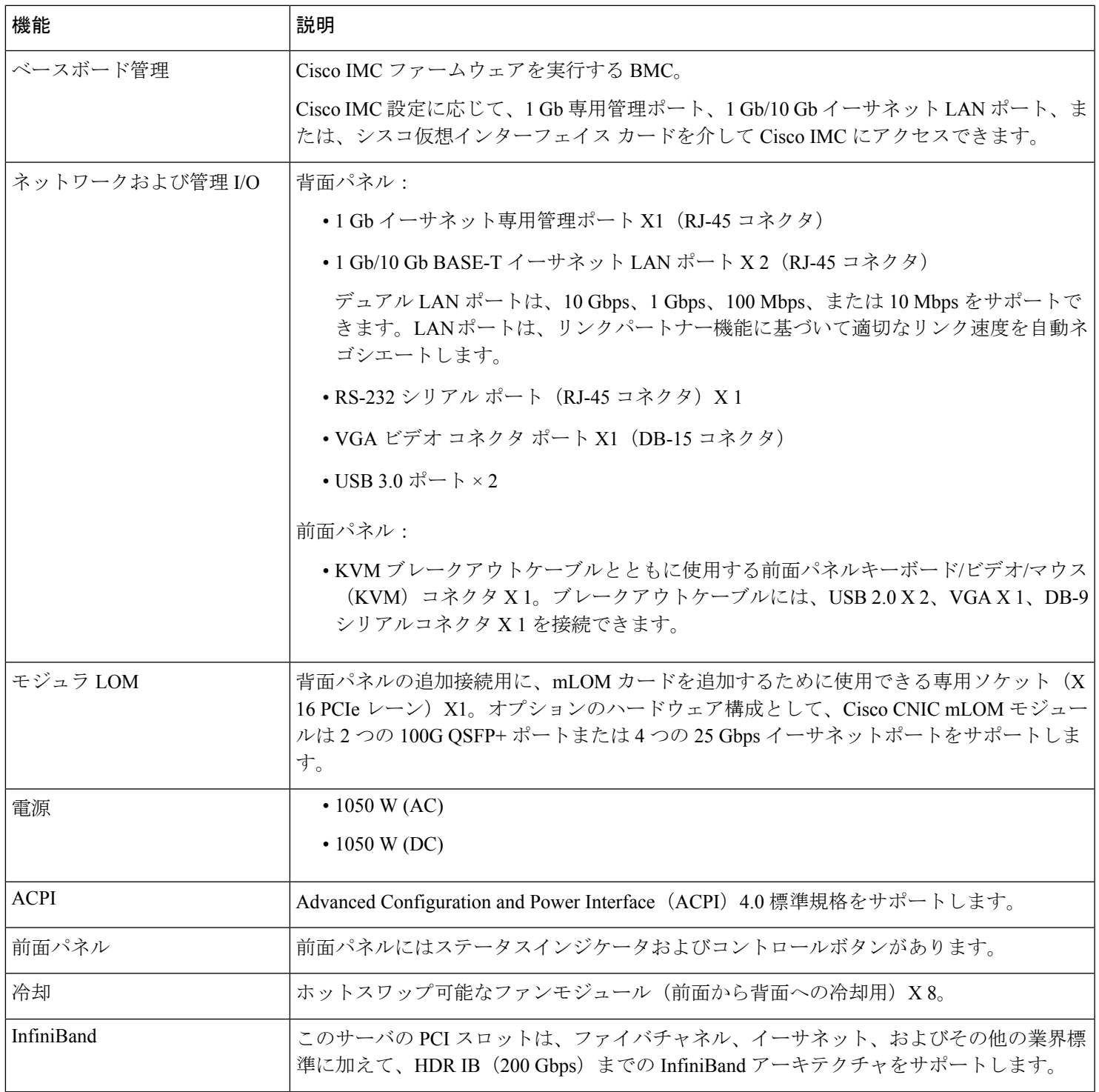

I

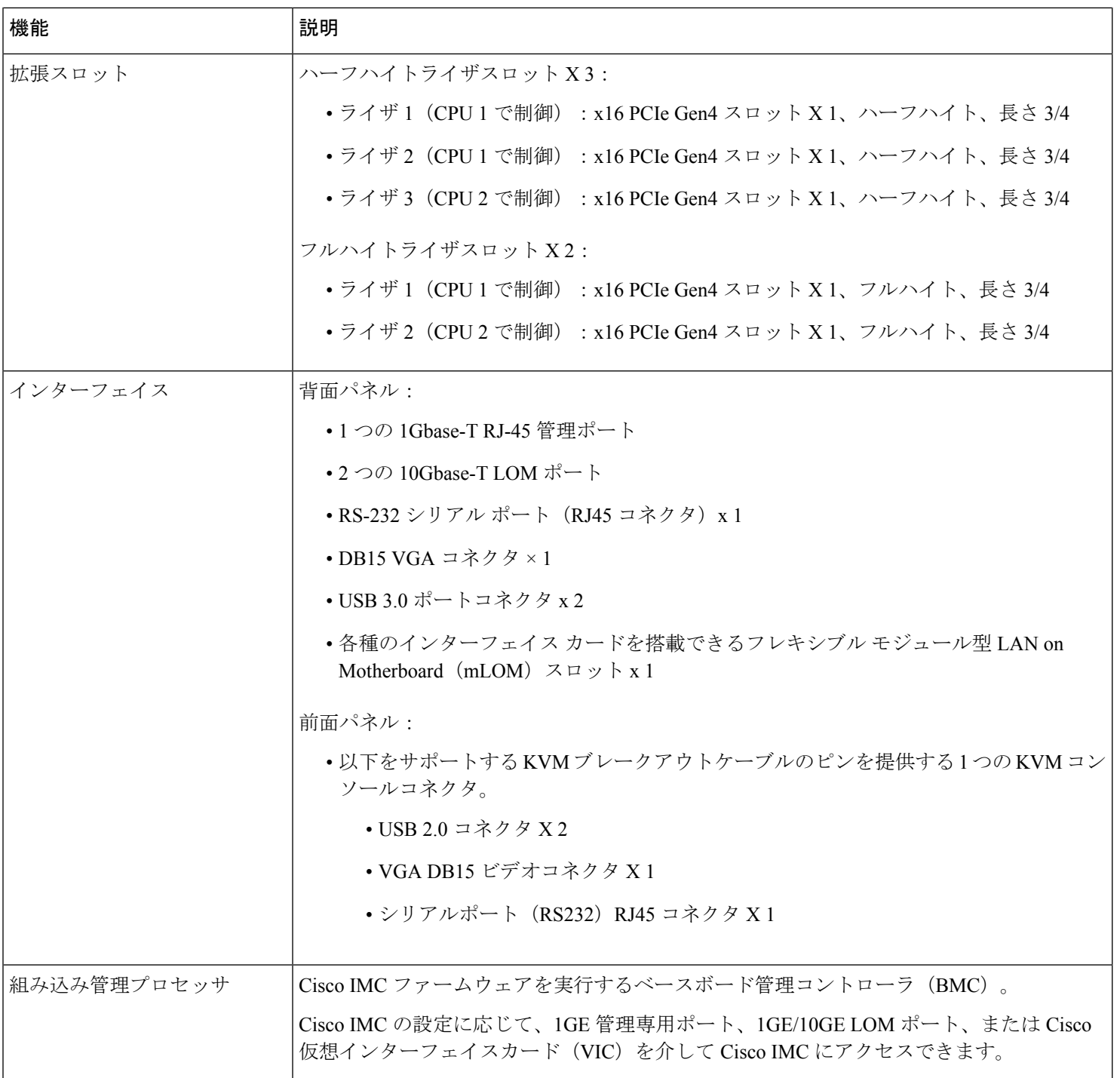

 $\mathbf I$ 

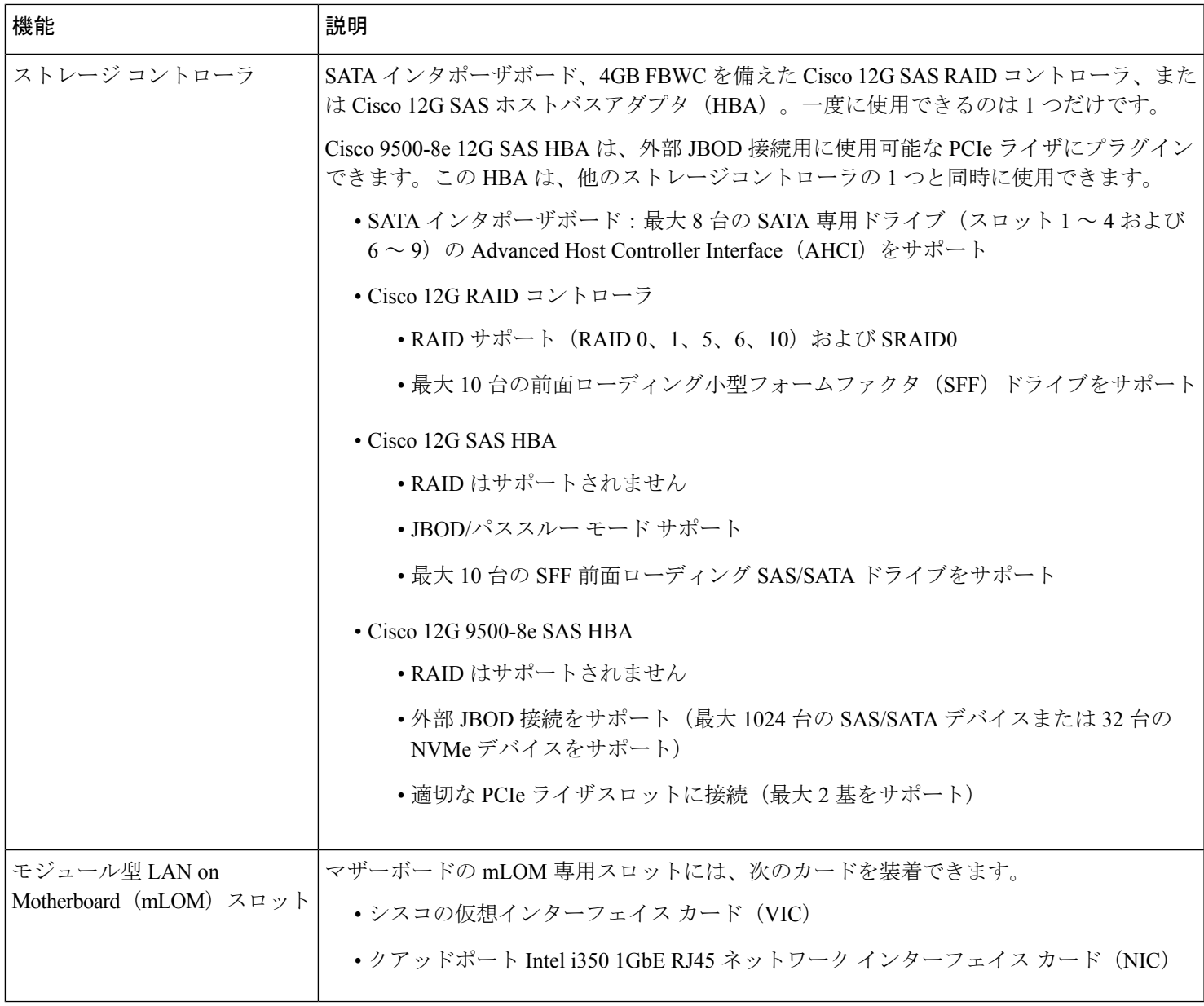

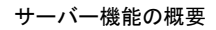

I

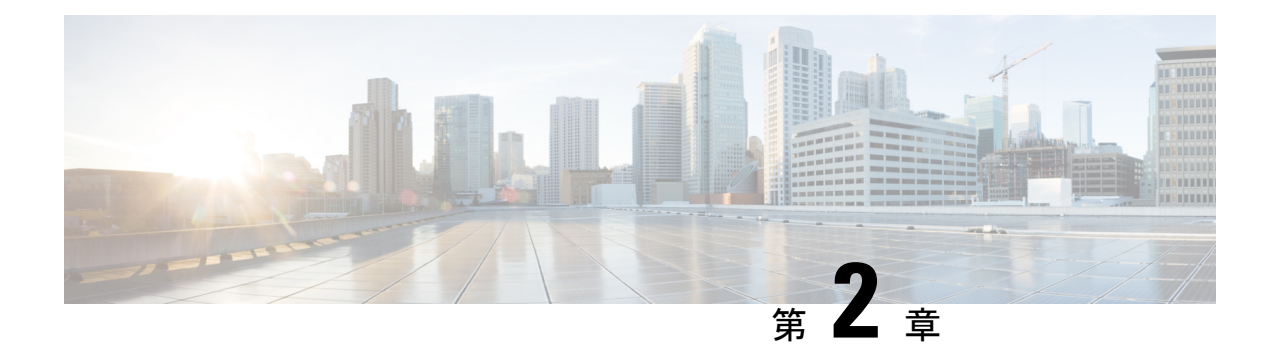

# アプライアンスの設置

- 設置に関する警告およびガイドライン (17 ページ)
- ラックに関する要件 (19 ページ)
- ラックへのアプライアンスの設置 (19 ページ)
- 初期設定 (25 ページ)
- Cisco IMC 設定ユーティリティを使用したシステムのセットアップ (29 ページ)
- BIOS および Cisco IMC のファームウェアの更新 (31 ページ)
- システム BIOS へのアクセス (31 ページ)
- スマート アクセス(シリアル) (32 ページ)
- HDD/SSD 交換後の RAID コントローラの設定 (32 ページ)
- SED のドライブセキュリティの有効化 (34 ページ)

# 設置に関する警告およびガイドライン

#### 警告 安全上の重要な注意事項

この警告マークは「危険」の意味です。人身事故を予防するための注意事項が記述されていま す。機器の取り扱い作業を行うときは、電気回路の危険性に注意し、一般的な事故防止対策に 留意してください。各警告の最後に記載されているステートメント番号を基に、装置に付属の 安全についての警告を参照してください。

ステートメント 1071

システムの過熱を防ぐため、最大推奨周囲温度の **35°C** (**95°F**) を超えるエリアで操作しない でください。 警告

ステートメント 1047

 $\blacktriangle$ 

いつでも装置の電源を切断できるように、プラグおよびソケットにすぐ手が届く状態にしてお いてください。 警告

ステートメント 1019

### $\mathbf{A}$

この製品は、設置する建物に短絡(過電流)保護機構が備わっていることを前提に設計されて います。この保護装置の定格が **250 V**、**15 A** 以下であることを確認します。 警告

ステートメント 1005

### $\mathbf{A}$

装置は地域および国の電気規則に従って設置する必要があります。 警告

ステートメント 1074

### $\blacktriangle$

この装置は、立ち入りが制限された場所への設置を前提としています。立ち入りが制限された 場所とは、特殊な器具、錠と鍵、またはその他の保安手段を使用しないと入れない場所を意味 します。 警告

ステートメント 1017

### $\sqrt{N}$

適切なエアーフローを確保するためには、レールキットを使用してアプライアンスを取り付け てください。レールキットを使用せずに、ユニットを別のユニットの上に物理的に置く、つま り「積み重ねる」と、サーバーの上部にある通気口がふさがれ、過熱したり、ファンの回転が 速くなったり、電力消費が増えたりすることがあります。サーバーをラックに取り付ける際に は、サーバー間に必要な最小の間隔がレールによって提供されるので、レールキットにサー バーをマウントすることを推奨します。レールキットを使用してユニットをマウントする場合 は、サーバー間の間隔を余分にとる必要はありません。 注意

アプライアンスを設置するときは、次の注意事項に従ってください。

- アプライアンス周辺に、スムーズな作業や適切なエアーフローを確保できるだけの十分な スペースがあることを確認します。
- •空調が、環境仕様(38ページ)に記載された温度要件に適合していることを確認します。
- キャビネットまたはラックが、ラックに関する要件 (19 ページ)に記載された要件に適 合していることを確認します。
- 設置場所の電源が、電力仕様 (39 ページ)に記載された電源要件に適合していることを 確認します。使用可能な場合は、電源障害に備えて無停電電源装置(UPS)を使用してく ださい。

## ラックに関する要件

次のタイプのラックを使用する必要があります。

- •標準 48.3 cm (19 インチ)幅 4 支柱ラック、ANSI/EIA-310-D-1992 のセクション 1 に準拠 した英国ユニバーサルピッチに適合するマウント支柱付き。
- 付属のシスコ製スライド レールを使用する場合、ラック支柱の穴は、9.6 mm(0.38 イン チ)の正方形、7.1 mm(0.28 インチ)の丸形、#12-24 UNC、または #10-32 UNC になりま す。
- サーバーごとの縦方向の最小ラックスペースは、1 ラックユニット (RU)、 つまり 44.45 mm(1.75 インチ)である必要があります。

#### ラックの設置に必要な工具

このアプライアンス用にシスコが販売しているスライドレールは、取り付けに工具が必要あり ません。

#### スライド レールおよびケーブル マネジメント アームの寸法

アプライアンスのスライドレールの調整範囲は 610 ~ 914 mm(24 ~ 36 インチ)です。

オプションのケーブル マネジメント アーム(CMA)を使用する場合、長さの要件がさらに追 加されます。

- サーバーの背面から CMA の背面までの距離は、137.4 mm (5.4 インチ) 追加されます。
- CMA を含むサーバーの全長は 35.2 インチ(894 mm)です。

# ラックへのアプライアンスの設置

ここでは、シスコが販売するサポートレールキットを使用して、アプライアンスをラックに設 置する方法について説明します。

 $\mathbf{\Lambda}$ 

ラックにこの装置をマウントしたり、ラック上の装置の作業を行うときは、ケガをしないよう に、装置が安定した状態に置かれていることを十分に確認してください。安全を確保するため に、次のガイドラインを守ってください。 警告

ラックに設置する装置が **1** 台だけの場合は、ラックの一番下に取り付けます。

ラックに複数の装置を設置する場合は、最も重い装置を一番下に設置して、下から順番に取り 付けます。

ラックにスタビライザが付いている場合は、スタビライザを取り付けてから、ラックに装置を 設置したり、ラック内の装置を保守したりしてください。

ステートメント 1006

- ステップ **1** アプライアンスの側面に内側レールを装着します。
	- a) レール内の3つのキー付きスロットがアプライアンス側面の3個のペグの位置に合うように、内側レー ルをアプライアンスの一方の側の位置に合わせます。
	- b) キー付きスロットをペグに設定し、レールを前面に向けてスライドさせて、ペグの所定の位置にロッ クします。
	- c) 2 つ目の内側レールをアプライアンスの反対側に取り付けます。

図 **6 :** アプライアンスの側面への内側レールの取り付け

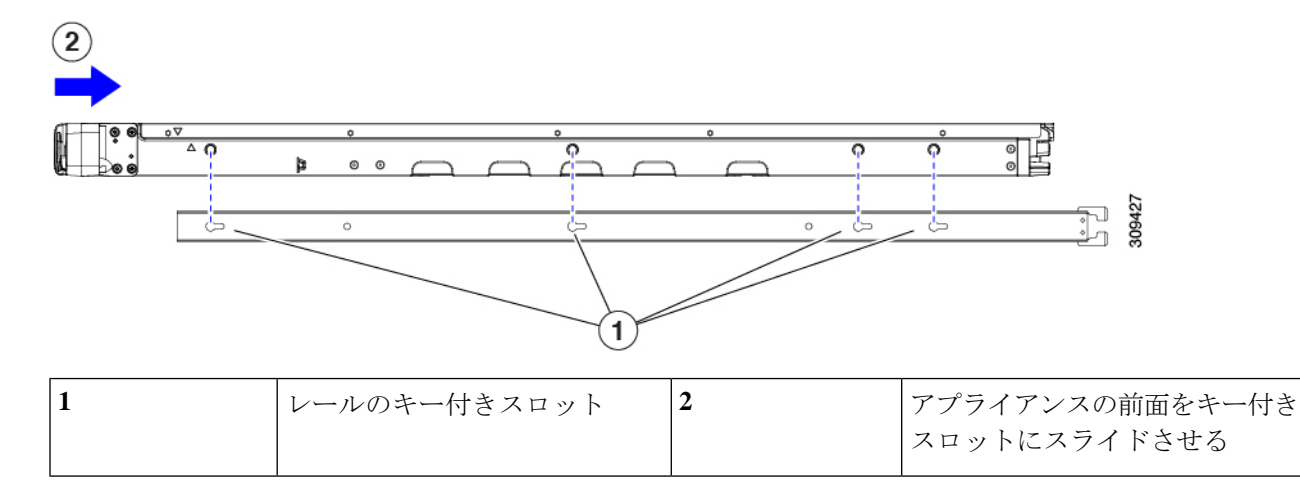

ステップ **2** 両方のスライドレール部品で前面の固定プレートを開きます。スライドレール部品の前端に、バネ仕掛け の固定プレートがあります。取り付けペグをラック支柱の穴に挿入する前に、この固定プレートが開いて いる必要があります。

部品の外側で、背面を向いている緑の矢印ボタンを押して、固定プレートを開きます。

#### 図 **<sup>7</sup> :** 前面の固定部分、前端の内側

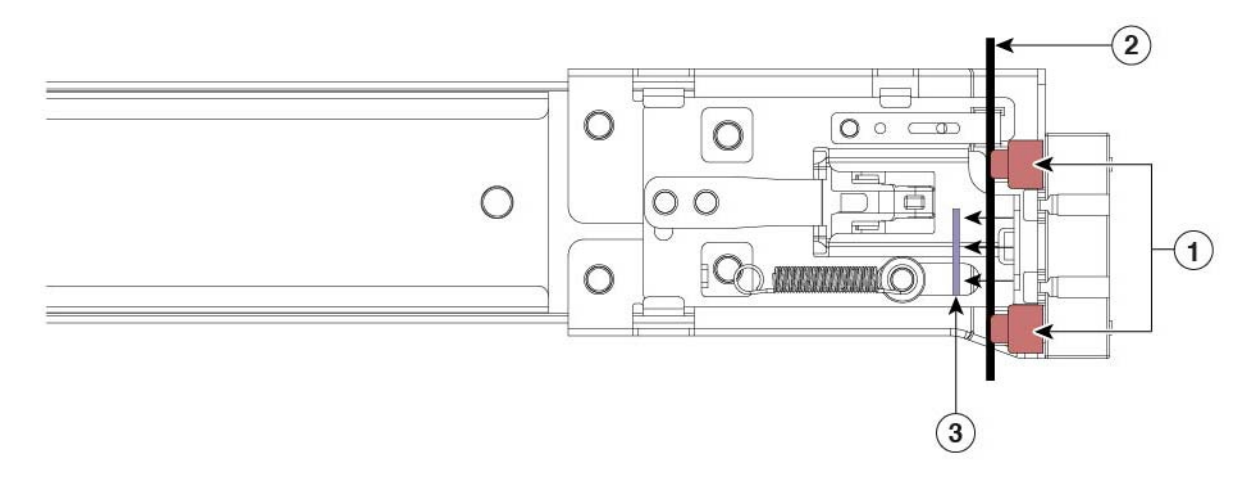

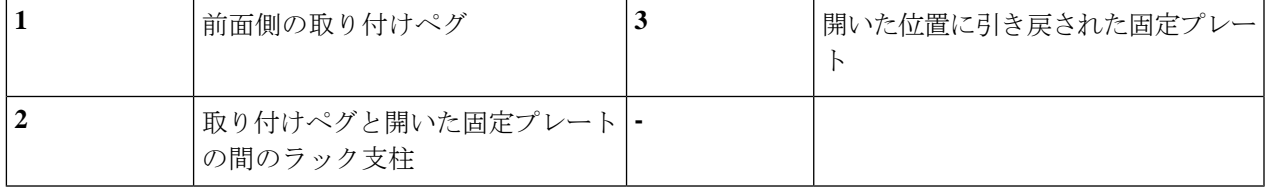

- ステップ **3** 外側のスライド レールをラックに取り付けます。
	- a) 片側のスライドレール部品の前端を、使用する前面ラック支柱の穴の位置に合わせます。

スライド レールの前部がラック支柱の外側を回り込むように配置され、取り付けペグが外側の前部か らラック支柱の穴に入ります。

- (注) ラック支柱は、取り付けペグと開いた固定プレートの間にある必要があります。
- b) 取り付けペグを、外側前面からラック支柱の穴に押し込みます。
- c) 「**Push**」のマークが付いた固定プレートのリリースボタンを押します。ばね仕掛けの固定プレートが 閉じて、ペグが所定の位置にロックされます。
- d) スライド レールの長さを調整したら、背面取り付けペグを対応する背面ラック支柱の穴に差し込みま す。

背面取り付けペグを、ラック支柱の内側から背面ラック支柱の穴に入れます。

- e) 2 つ目のスライド レール部品を、ラックの反対側に取り付けます。2 つのスライド レール部品が同じ 高さであり、水平になっていることを確認します。
- f) 所定の位置に収まって留まるまで、各部品の内側のスライド レールをラック前方へ引き出します。
- ステップ **4** アプライアンスをスライドレールに装着します。
	- このアプライアンスは、コンポーネントがフルに搭載されている場合、最大で 27 kg (60 ポン ド)の重量になります。アプライアンスを持ち上げるときは、2 人以上で行うか、リフトを使 用することを推奨します。この手順を 1 人で実行しようとすると、怪我や機器の損傷を招くお それがあります。 注意
- a) アプライアンスの側面に装着されている内側レールの後端を、ラック上の空のスライドレールの前端 の位置に合わせます。
- b) 内部の停止位置で止まるまで、内側レールをラック上のスライドレールに押し込みます。

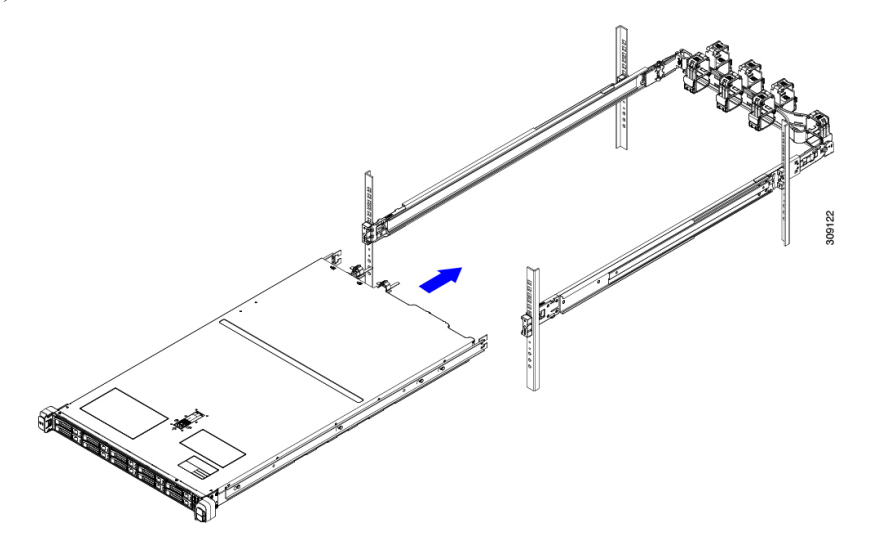

c) 両方の内側レールで内側レールリリースクリップを背面に向けてスライドさせたら、前面のスラムラッ チがラック支柱に収まるまで、アプライアンスをラックに押し込みます。

図 **8 :** 内側レール リリース クリップ

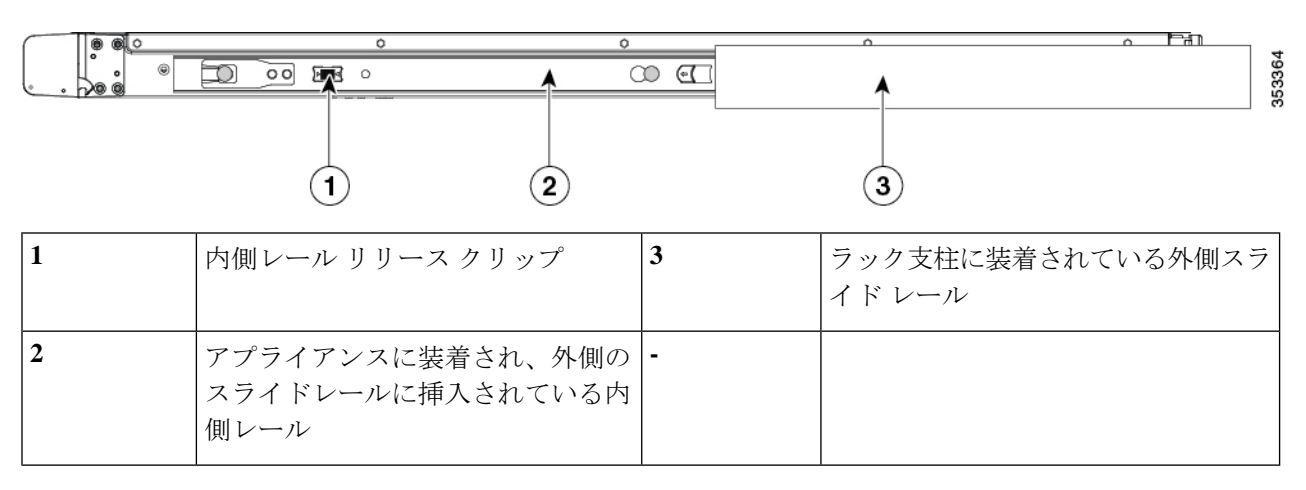

ステップ **5** (任意)スライド レールに付属の 2 本のネジを使用して、アプライアンスをさらに確実にラックに固定し ます。アプライアンスを取り付けたラックを移動する場合は、この手順を実行します。

> アプライアンスをスライドレールに完全に押し込んだ状態で、アプライアンス前面のヒンジ付きスラムラッ チのレバーを開き、レバーの下にある穴からネジを挿入します。ネジがラック支柱のレールの静止部分に 挿入され、アプライアンスが引き抜かれるのを防ぎます。反対のスラム ラッチについても行ってくださ い。

ステップ **6** (任意)該当する場合は、次の手順を実行します。

- a) ケーブルマネジメントアームを取り付けます。ケーブルマネジメントアームの取り付け (任意) (23 ページ)またはケーブル マネジメント アームを逆に取り付け(任意) (24 ページ)を参照してくだ さい。
- b) ロックベゼルを取り付けます。

### ケーブル マネジメント アームの取り付け(任意)

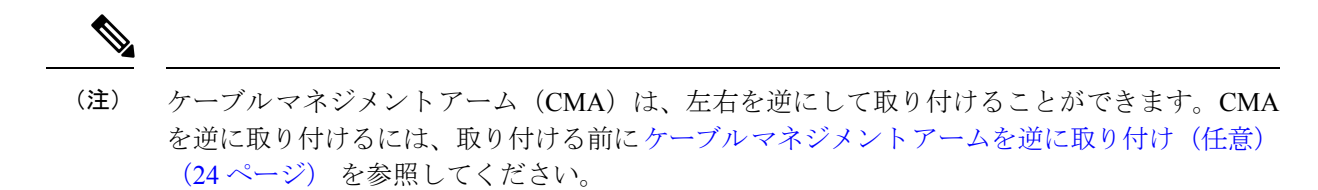

ステップ **1** アプライアンスをラックに完全に押し込んだ状態で、アプライアンスから最も離れた CMA アームの CMA タブを、ラック支柱に装着された固定スライドレールの終端にスライドさせます。カチッと音がしてロッ クされるまで、タブをレールの終端にスライドさせます。

図 **9 :** スライド レール後端への **CMA** の取り付け

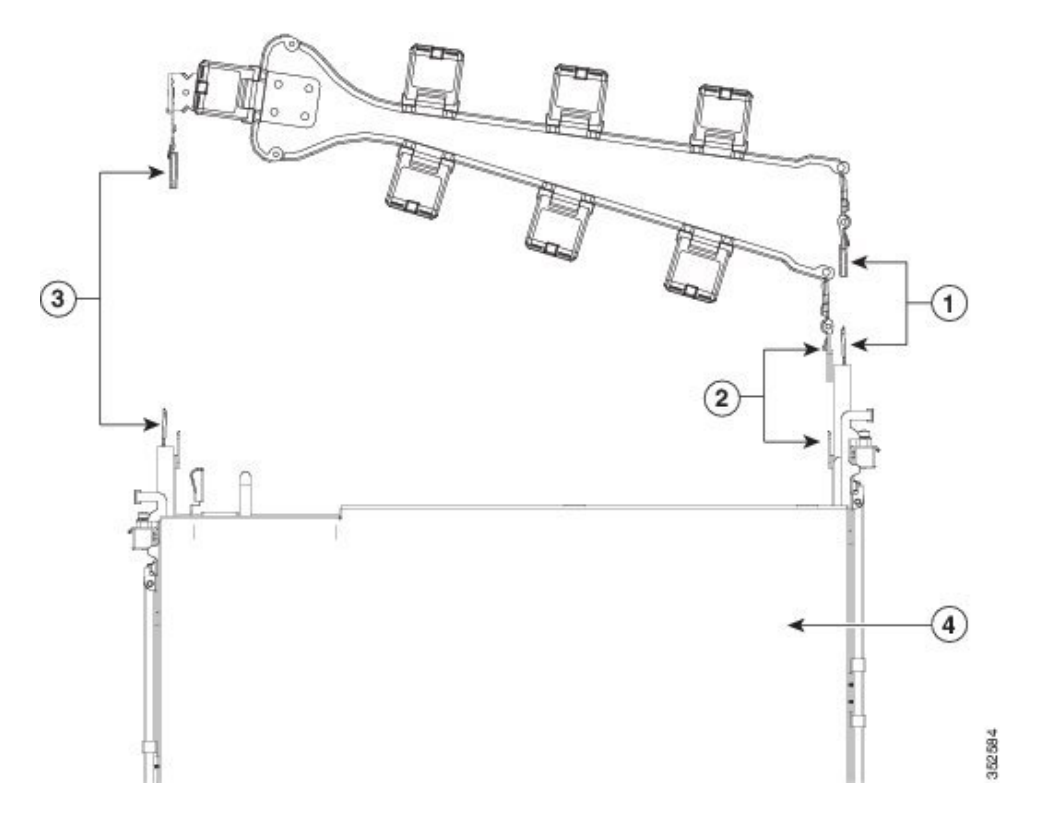

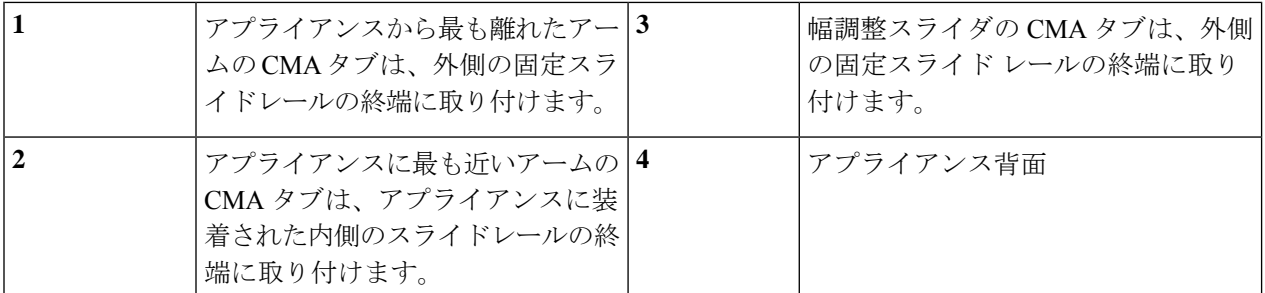

- ステップ **2** アプライアンスに最も近い CMA タブを、アプライアンスに装着された内側レールの終端にスライドさせ ます。カチッと音がしてロックされるまで、タブをレールの終端にスライドさせます。
- ステップ **3** CMA アセンブリの反対側の終端にある幅調整スライダを、ラックの幅まで引き出します。
- ステップ **4** 幅調整スライダの終端にある CMA タブを、ラック支柱に取り付けられている固定スライド レールの終端 に押し込みます。カチッと音がしてロックされるまで、タブをレールの終端にスライドさせます。
- ステップ **5** 各プラスチック製ケーブルガイドの上部でヒンジ付きフラップを開き、必要に応じてケーブルガイドを通 してケーブルを配線します。

### ケーブル マネジメント アームを逆に取り付け(任意)

- ステップ **1** CMA アセンブリ全体を、左から右へ 180 度回転させます。プラスチック製ケーブル ガイドは、上を向い たままにしておく必要があります。
- ステップ **2** アプライアンスの背面を向くように、CMA アームの終端でタブを反転させます。
- ステップ **3** 幅調整スライダの終端にあるタブを回転させます。タブの外側の金属ボタンを長押しし、アプライアンス の背面を向くようにタブを 180 度回転させます。

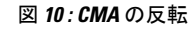

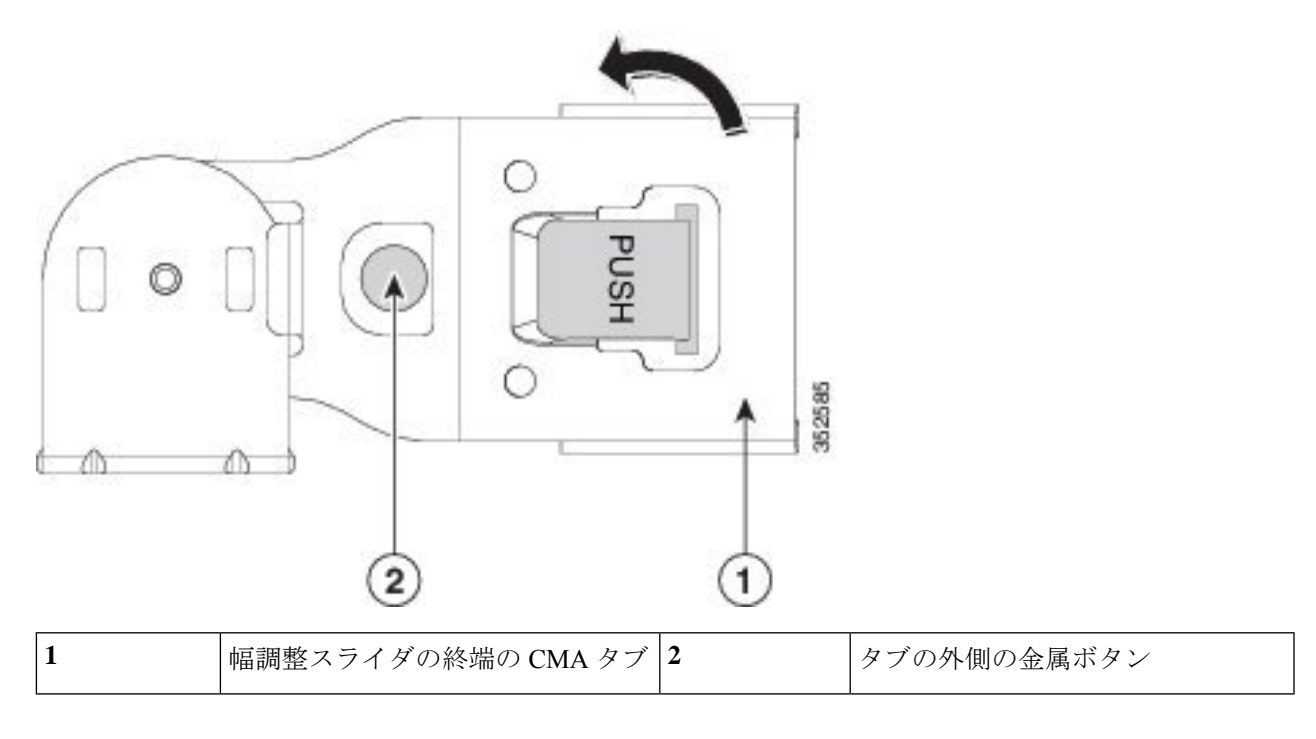

# 初期設定

(注) この項では、初期設定のためにシステムに接続する方法について説明します。

#### アプライアンスのデフォルト設定

アプライアンスは次のデフォルト設定で出荷されます。

• NIC モードは *Shared LOM EXT* です。

Shared LOM EXT モードでは、1 Gb/10 Gb イーサネット ポートおよび取り付け済みの Cisco 仮想インターフェイス カード(VIC)上のすべてのポートが、Cisco Integrated Management Interface(Cisco IMC)にアクセスできます。10/100/1000 専用管理ポートを使用して Cisco IMC にアクセスする場合は、Cisco IMC 設定ユーティリティを使用したシステムのセット アップ (29ページ)の説明に従い、アプライアンスに接続して NIC モードを変更できま す。

- NIC の冗長性はアクティブ*-*アクティブです。すべてのイーサネット ポートが同時に使用 されます。
- DHCP は有効になっています。

• IPv4 は有効です。

#### 接続方法

システムに接続して初期設定を行うには、次の 2 つの方法があります。

- ローカル設定:キーボードとモニターをシステムに直接接続して設定を行う場合は、この 手順を使用します。この手順では、KVM ケーブル、またはアプライアンスの背面にある ポートを使用できます。
- リモート設定:専用管理 LAN 経由で設定を行う場合は、この手順を使用します。

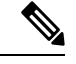

システムをリモートで設定するには、システムと同じネットワー ク上にDHCPサーバーが存在する必要があります。このサーバー ノードの MAC アドレスの範囲を、DHCP サーバーにあらかじめ 設定しておく必要があります。MAC アドレスは、前面パネルの 引き抜きアセット タグにあるラベルに印字されています。この サーバー ノードでは、Cisco IMC に 6 つの MAC アドレスの範囲 が割り当てられています。ラベルに印字されている MAC アドレ スは、6 つの連続 MAC アドレスのうち最初のものです。 (注)

### 設定時のアプライアンスへのローカル接続

この手順には、次の機器が必要です。

- VGA モニタ
- USB キーボード
- サポートされている Cisco KVM ケーブル、または USB ケーブルと VGA DB-15 ケーブル
- ステップ **1** 電源コードをアプライアンスの各電源装置に接続し、次に、接地された電源コンセントに各コードを接続 します。

初回のブートアップ時には、アプライアンスが起動してスタンバイ電源モードになるまでに約 2 分かかり ます。システムの電源ステータスは、前面パネルのシステムの電源ステータスLEDで確認できます。LED がオレンジの場合、サーバーはスタンバイ電源モードです。

- ステップ **2** 次のいずれかの方法を使用して、USB キーボードと VGA モニターをアプライアンスに接続します。
	- オプションの KVM ケーブルを前面パネルの KVM コネクタに接続します。USB キーボードと VGA モ ニタを KVM ケーブルに接続します。
	- USB キーボードと VGA モニタを背面パネルの対応するコネクタに接続します。

ステップ **3** Cisco IMC 設定ユーティリティを開きます。

- a) 前面パネルの電源ボタンを 4 秒間長押しして、アプライアンスを起動します。
- b) ブートアップ時に、Cisco IMC 設定ユーティリティを開くよう求められたら **F8** を押します。
	- Cisco IMC設定ユーティリティを初めて開始すると、デフォルトのパスワードの変更を要求 するプロンプトが表示されます。デフォルト パスワードは *password* です。強力なパスワー ド機能が有効になっています。 (注)

強力なパスワードの要件は、次のとおりです。

- パスワードは最小 8 文字、最大 14 文字とすること。
- パスワードにユーザー名を含めないこと。
- パスワードには次の 4 つのカテゴリの中から 3 つに該当する文字を含めること。
	- 大文字の英字 (A ~ Z)
	- 小文字の英字 (a ~ z)
	- 10 進数の数字 (0 ~ 9)
	- 非アルファベット文字(!、@、#、\$、%、^、&、\*、-、\_、=、")。

ステップ **4** Cisco IMC 設定ユーティリティを使用したシステムのセットアップ (29 ページ)に進みます。

### 設定時のアプライアンスへのリモート接続

この手順には、次の機器が必要です。

• 管理 LAN に接続された RJ-45 イーサネット ケーブル X 1。

始める前に

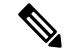

システムをリモートで設定するには、システムと同じネットワーク上にDHCPサーバーが存在 する必要があります。このサーバー ノードの MAC アドレスの範囲を、DHCP サーバーにあら かじめ設定しておく必要があります。MAC アドレスは、前面パネルの引き抜きアセット タグ にあるラベルに印字されています。このサーバー ノードでは、Cisco IMC に 6 つの MAC アド レスの範囲が割り当てられています。ラベルに印字されている MAC アドレスは、6 つの連続 MAC アドレスのうち最初のものです。 (注)

ステップ **1** 電源コードをアプライアンスの各電源装置に接続し、次に、接地された電源コンセントに各コードを接続 します。

初回のブートアップ時には、アプライアンスが起動してスタンバイ電源モードになるまでに約 2 分かかり ます。システムの電源ステータスは、前面パネルのシステムの電源ステータスLEDで確認できます。LED がオレンジの場合、サーバーはスタンバイ電源モードです。

- ステップ **2** 管理イーサネット ケーブルを背面パネルの専用管理ポートに差し込みます。
- ステップ **3** 事前設定された DHCP サーバーで、サーバー ノードに IP アドレスを割り当てられるようにします。
- ステップ **4** 割り当てられた IP アドレスを使用して、サーバー ノードの Cisco IMC にアクセスし、ログインします。
	- (注) サーバのデフォルトのユーザ名は *admin* です。デフォルト パスワードは *password* です。
- ステップ **5** Cisco IMC サーバーの [Summary] ウィンドウで、[Launch KVM Console] をクリックします。 別の KVM コンソール ウィンドウが開きます。
- ステップ **6** Cisco IMC の [Summary] ウィンドウで、[Power Cycle Server] をクリックします。 システムがリブートします。
- ステップ **7** KVM コンソール ウィンドウを選択します。
	- 次のキーボード操作を有効にするには、KVM コンソール ウィンドウがアクティブ ウィンドウ である必要があります。 (注)
- ステップ **8** プロンプトが表示されたら、F8 を押して、Cisco IMC 設定ユーティリティを起動します。
	- Cisco IMC 設定ユーティリティを初めて開くと、デフォルトのパスワードの変更を要求するプ ロンプトが表示されます。デフォルトパスワードは*password*です。強力なパスワード機能が有 効になっています。 (注)

強力なパスワードの要件は、次のとおりです。

- パスワードは最小 8 文字、最大 14 文字とすること。
- パスワードにユーザー名を含めないこと。
- パスワードには次の 4 つのカテゴリの中から 3 つに該当する文字を含めること。
	- 大文字の英字(A ~ Z)
	- 小文字の英字 $(a \sim z)$
	- 10 進数の数字 (0 ~ 9)
	- 非アルファベット文字 (!、@、#、\$、%、^、&、\*、-、\_、=、")。

ステップ **9** Cisco IMC 設定ユーティリティを使用したシステムのセットアップ (29 ページ)に進みます。

# **CiscoIMC**設定ユーティリティを使用したシステムのセッ トアップ

#### 始める前に

システムに接続して Cisco IMC 設定ユーティリティを開いた後に、次の手順を実行します。

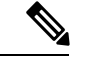

- Cisco ISEダウンロードサイトから入手したCisco IMCファームウェアのバージョン(SNSハー ドウェアアプライアンスでの使用が認定されたバージョン)を使用する必要があります。UCS 用のCisco IMCのバージョンには互換性がありません。Cisco IMCの新しいバージョンは、UCS 用に作成後、SNS ハードウェアアプライアンス用に作成されています。 (注)
- ステップ **1** NIC モードを設定して、サーバー管理用の Cisco IMC へのアクセスに使用するポートを選択します。
	- [SharedLOMEXT](デフォルト):これは、工場出荷時設定の共有LOM拡張モードです。このモー ドでは、Shared LOM インターフェイスと Cisco Card インターフェイスの両方が有効です。このオプ ションを選択した場合は、次のステップで、NIC 冗長性設定にデフォルトの [アクティブ-アクティ ブ(Active-Active)] を選択する必要があります。
	- [Shared LOM]:Cisco IMC へのアクセスに 1 Gb/10 Gb イーサネットポートを使用します。このオプ ションを選択した場合は、次のステップで、NIC 冗長性設定に [アクティブ-アクティブ (Active-Active)] または [アクティブ-スタンバイ(Active-standby)] を選択する必要があります。
	- [Dedicated]:Cisco IMC へのアクセスに専用管理ポートを使用します。このオプションを選択した場 合は、次のステップで、NIC 冗長性設定に [なし(None)] を選択する必要があります。
	- [Cisco Card] : Cisco IMC へのアクセスに仮想インターフェイスカード(VIC)のポートを使用しま す。このオプションを選択した場合は、次のステップで、NIC 冗長性設定に [アクティブ-アクティ ブ(Active-Active)]または[アクティブ-スタンバイ(Active-standby)]を選択する必要があります。
	- [VIC Slot]:Cisco Card NIC モードを使用する場合にのみ、VIC を取り付けた場所に合わせて、この 設定を選択する必要があります。ライザー 1、ライザー 2、または Flex-LOM (mLOM スロット)を 選択できます。
		- [Riser1] を選択した場合は、スロット 1 に VIC を取り付ける必要があります。
		- [Riser2] を選択した場合は、スロット 2 に VIC を取り付ける必要があります。
		- [Flex-LOM] を選択した場合は、mLOM スロットに mLOM タイプの VIC を取り付ける必要があ ります。

ステップ **2** NIC 冗長性について、次のいずれかのオプションを選択します。

- [None]:イーサネットポートは個別に動作し、問題が発生した場合にフェールオーバーを行いませ ん。この設定は、専用 NIC モードでのみ使用できます。
- [Active-standby]:アクティブなイーサネットポートに障害が発生した場合、スタンバイポートにトラ フィックがフェールオーバーします。共有 LOM モードと Cisco カードモードでは、[アクティブ-ス タンバイ(Active-standby)] または [アクティブ-アクティブ(Active-active)] の設定を使用できま す。
- [Active-active](デフォルト):すべてのイーサネットポートが同時に使用されます。共有LOM拡張 モードを選択した場合は、この NIC 冗長性設定のみを使用する必要があります。共有 LOM モード とCiscoカードモードでは、[アクティブ-スタンバイ(Active-standby)]または[アクティブ-アクティ ブ(Active-active)] の設定を使用できます。
- ステップ **3** ダイナミックネットワーク設定用にDHCPをイネーブルにするか、スタティックネットワーク設定を開 始するかを選択します。
	- DHCPをイネーブルにするには、DHCPサーバーにこのサーバーのMACアドレスの範囲をあ らかじめ設定しておく必要があります。MACアドレスはサーバ背面のラベルに印字されてい ます。このサーバでは、Cisco IMC に 6 つの MAC アドレスの範囲が割り当てられています。 ラベルに印字されている MAC アドレスは、6 つの連続 MAC アドレスのうち最初のもので す。 (注)

スタティック **IPv4** および **IPv6** 設定には次が含まれます。

- [Cisco IMC IP address]:IPv6 の場合、有効な値は 1 ~ 127 です。
- [Gateway]: IPv6 の場合、ゲートウェイが不明な場合は、:: (コロン2つ)を入力して none として設 定できます。
- [Preferred DNSServer Address]:IPv6の場合、::(コロン2つ)を入力してnoneとして設定できます。
- ステップ **4** (任意)VLAN の設定を構成します。
- ステップ **5** (任意)サーバーのホスト名を設定します。
- ステップ **6** (任意)ダイナミック DNS をイネーブルにし、ダイナミック DNS(DDNS)ドメインを設定します。
- ステップ7 (任意)[ファクトリデフォルト (Factory Default)] チェックボックスをオンにすると、サーバーは出荷 時の初期状態に戻ります。
- ステップ **8** (任意)デフォルトのユーザー パスワードを設定します。 (注) サーバーのデフォルトのユーザー名は *admin* です。デフォルト パスワードは *password* です。
- ステップ **9** (任意)ポート設定の自動ネゴシエーションをイネーブルにするか、ポート速度およびデュプレックス モードを手動で設定します。
	- 自動ネゴシエーションは専用NICモードを使用する場合にのみ使用できます。自動ネゴシエー ションはサーバーが接続されているスイッチポートに基づいて自動的にポート速度およびデュ プレックス モードを設定します。自動ネゴシエーションをディセーブルにした場合、ポート 速度およびデュプレックス モードを手動で設定する必要があります。 (注)
- **ステップ10** (任意)ポートプロファイルとポート名をリセットします。
- ステップ **11** F5を押して、行った設定に更新します。新しい設定が表示され、メッセージ「Network settings configured」 が表示されるまでに約 45 秒かかる場合があります。その後、次の手順でサーバーを再起動します。
- ステップ **12** F10 を押して設定を保存し、サーバーを再起動します。
	- DHCP のイネーブル化を選択した場合、動的に割り当てられた IP アドレスと MAC アドレス がブートアップ時にコンソール画面に表示されます。 (注)

### **BIOS** および **Cisco IMC** のファームウェアの更新

#### $\sqrt{N}$

BIOS ファームウェアをアップグレードする場合、Cisco IMC ファームウェアも対応するバー ジョンにアップグレードする必要があります。アップグレードしないと、サーバーが起動しま せん。 注意

シスコは、BIOS、Cisco IMC、およびその他のファームウェアを互換性のあるレベルに同時に アップグレードできるよう支援するために、*Cisco Host Upgrade Utility* を提供しています。

サーバーには、シスコが提供し、承認しているファームウェアが使用されています。シスコ は、各ファームウェア イメージと共にリリース ノートを提供しています。

Cisco IMC の GUI または CLI インターフェイスを使用して Cisco IMC ファームウェアと BIOS ファームウェアをアップグレードできます。

## システム **BIOS** へのアクセス

- ステップ **1** ブート中にメッセージが表示されたら、F2 キーを押して BIOS セットアップ ユーティリティに切り替えま す。
	- (注) このユーティリティの [Main] ページに、現在の BIOS のバージョンとビルドが表示されます。
- ステップ **2** 矢印キーを使って、BIOS メニュー ページを選択します。
- ステップ **3** 矢印キーを使って、変更するフィールドを反転表示にします。
- ステップ **4** Enter キーを押して変更するフィールドを選択し、そのフィールドの値を変更します。
- ステップ **5** Exit メニュー画面が表示されるまで右矢印キーを押します。
- ステップ **6** Exit メニュー画面の指示に従って変更内容を保存し、セットアップ ユーティリティを終了します(また は、F10 を押します)。Esc キーを押すと、変更内容を保存せずにユーティリティを終了できます。

# スマート アクセス(シリアル)

このサーバーは、スマート アクセス(シリアル)機能をサポートしています。この機能によ り、ホストのシリアルと Cisco IMC CLI を切り替えることができます。

- この機能には、次の要件があります。
	- サーバーの背面パネルのRJ-45シリアルコネクタ、または前面パネルのKVMコンソー ルコネクタでDB-9接続(KVMケーブルを使用する場合)を使用できるシリアルケー ブル接続。
	- サーバーの BIOS でコンソール リダイレクションを有効にする必要があります。
	- 端末タイプは、VT100+ または VTUFT8 に設定する必要があります。
	- Serial over LAN (SOL) を無効にする必要があります。
- ホストのシリアルから Cisco IMC CLI に切り替えるには、Esc キーを押した状態で 9 キー を押します。

接続を認証するために Cisco IMC クレデンシャルを入力する必要があります。

• Cisco IMC CLI からホストのシリアルに切り替えるには、Esc キーを押した状態で 8 キーを 押します。

Serial over LAN (SoL) 機能が有効になっている場合は、Cisco IMC CLI に切り替えることができません。 (注)

• セッションが作成されると、CLI または Web GUI に serial という名前で表示されます。

# **HDD/SSD** 交換後の **RAID** コントローラの設定

HDD または SSD の交換後に RAID コントローラカードを設定する場合は、次の手順を実行し ます。

### ステップ **1** 既存の HDD または SSD の交換:

- a) Cisco SNS 3700 シリーズ アプライアンスにログインします。
- b) 左上隅にある [Menu] アイコンをクリックします。
- c) [Storage] > [Cisco RAID Controller] > [Controller Info] の順に選択します。
- d) [Clear Boot Drive] をクリックします。
- e) [OK] をクリックして、ブートドライブをクリアします。
- f) [Virtual Drive Info] をクリックします。
- g) [Virtual Drives] ウィンドウで仮想ドライブを選択し、[Delete Virtual Drive] をクリックします。
- h) [Physical Drive Info] をクリックします。
- i) [Physical Drives] ウィンドウで物理ドライブを選択し、[Prepare for Removal] をクリックします。
	- ドライブを削除すると、Cisco ISE がアンインストールされます。HDD または SSD を交換 したら、Cisco ISE を再インストールする必要があります。 (注)

ステップ **2** RAID コントローラの設定:

- a) Cisco SNS 3700 シリーズ アプライアンスにログインします。
- b) 左上隅にある [Menu] アイコンをクリックします。
- c) [Storage] > [Cisco RAID Controller] > [Controller Info] の順に選択します。
- d) [Create Virtual Drive from Unused Physical Drives] をクリックします。
	- ドライブを挿入すると、Just a Bunch Of Disks(JBOD)モードでドライブが構成されている ように表示される場合があります。ドライブを仮想ディスクに追加する前に、ドライブ構 成を解除する必要があります。 (注)
- e) [RAID Level] ドロップダウンリストから、SNS 3755 および SNS 3795 の場合は [RAID 10] を選択し、 SNS 3715 の場合は [RAID 0] を選択します。
- f) [CreateDriveGroups]セクションでグループ化するドライブを選択し、選択したドライブを[DriveGroups] ペインに移動します。要件に基づいてさまざまなグループを作成できます。
- g) [Virtual Drive Properties] セクションの [Write Policy] ドロップダウンリストで、[Write Back Good BBU] を選択します。

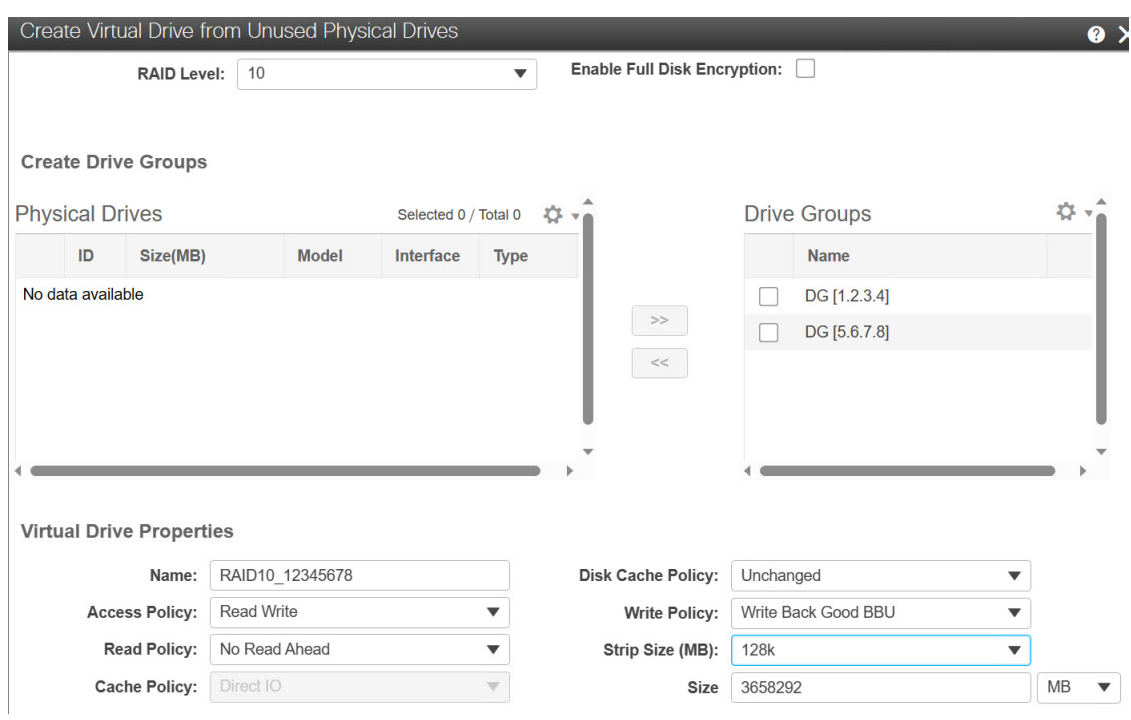

図 **<sup>11</sup> : Virtual Drive Properties**

h) [OK] をクリックします。

[Virtual Drive Info] タブで、RAID 構成が成功したかどうかを確認できます。

i) 新しく交換した HDD または SSD に Cisco ISE をインストールします。

詳細については、Cisco UCS Server Configuration Utility [ユーザーガイド](https://www.cisco.com/c/en/us/support/servers-unified-computing/ucs-c-series-rack-servers/products-user-guide-list.html) [英語] の「Configuring RAID Levels」の章を参照してください。

# **SED** のドライブセキュリティの有効化

SED のローカルキー管理やリモートキー管理を有効にできます。

### ローカルキー管理

SED のローカルキー管理を有効にするには、次の手順を実行します。

- ステップ **1** Cisco SNS 3700 シリーズ アプライアンスにログインします。
- ステップ **2** 左上隅にある [Menu] アイコンをクリックします。
- ステップ **3** [Storage] > [Cisco 12G SAS RAID Controller] > [Controller Info] の順に選択します。
- ステップ **4** [Enable Drive Security] をクリックします。
- ステップ **5** [Local Key Management] オプションボタンをクリックします。
- ステップ **6** セキュリティ キーを入力します。
- ステップ **7** [Save] をクリックします。
- ステップ **8** [Virtual Drive Info] をクリックします。
- ステップ **9** [Virtual Drives] ウィンドウで仮想ドライブを選択し、[Secure Virtual Drive] をクリックします。

ドライブセキュリティが有効になっているドライブの [Virtual Drive Number] 列にロックアイコンが表示さ れます。

### リモート キー管理

SED のリモートキー管理を有効にするには、次の手順を実行します。

- ステップ1 左上隅にある [Menu] アイコンをクリックします。
- ステップ **2** [Admin] > [Security Management] > [Secure Key Management] の順に選択します。
- ステップ **3** KPMI(暗号化ドライブのキー管理プロトコル)サーバーの詳細を入力します。
- ステップ **4** ルート CA 証明書、クライアント証明書、およびクライアント秘密キー証明書を割り当てます。
- ステップ **5** [Enable Secure Key Management] チェックボックスをオンにします。
- ステップ **6** [Storage] > [Cisco 12G SAS RAID Controller] > [Controller Info] の順に選択します。
- ステップ **7** [Enable Drive Security] をクリックします。
- ステップ **8** [Remote Key Management] オプションボタンをクリックします。
- ステップ **9** [Save] をクリックします。
- ステップ **10** [Virtual Drive Info] をクリックします。
- ステップ **11** [Virtual Drives] ウィンドウで仮想ドライブを選択し、[Secure Virtual Drive] をクリックします。 ドライブセキュリティが有効になっているドライブの [Virtual Drive Number] 列にロックアイコンが表示 されます。

I

**Cisco Secure Network Server 3700** シリーズ アプライアンス ハードウェア設置ガイド

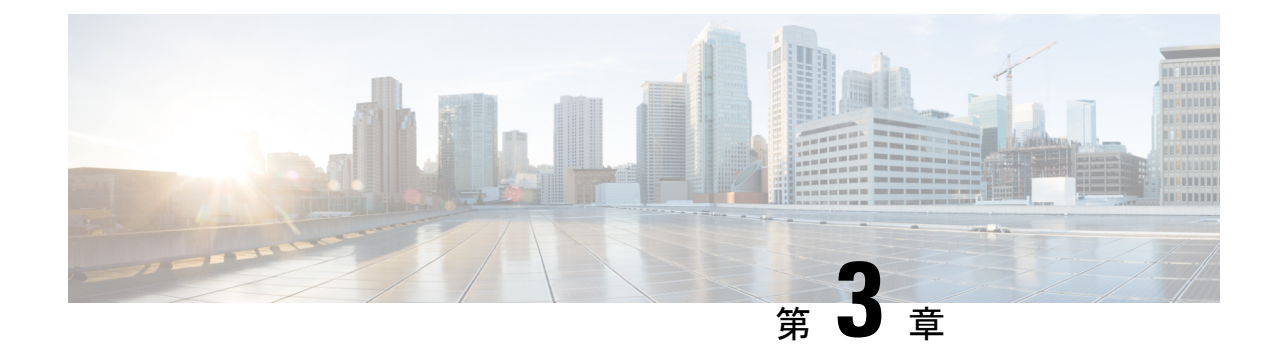

# サーバの仕様

- サーバの仕様 (37 ページ)
- 物理仕様 (37 ページ)
- 環境仕様 (38 ページ)
- 電力仕様 (39 ページ)
- 電源コードの仕様 (41 ページ)

# サーバの仕様

この章では、サーバーの物理仕様、環境仕様、および電源仕様を示します。

# 物理仕様

次の表に、サーバーの物理仕様を示します。

#### 表 **3 :** 物理仕様

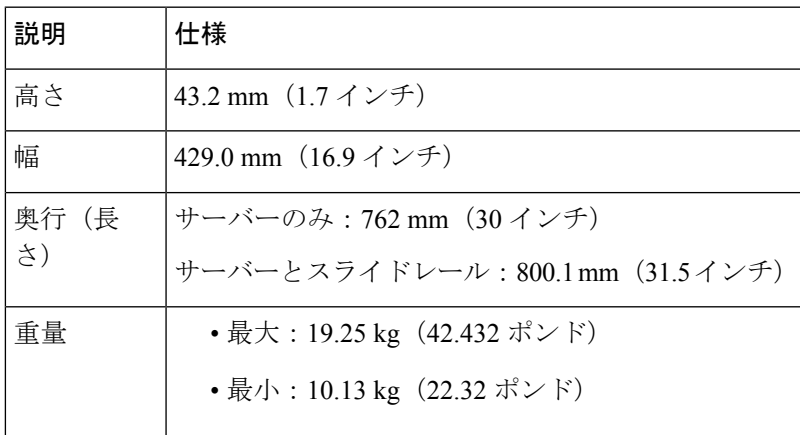

# 環境仕様

次の表に、サーバーの環境要件および仕様を示します。

#### 表 **<sup>4</sup> :** 環境仕様

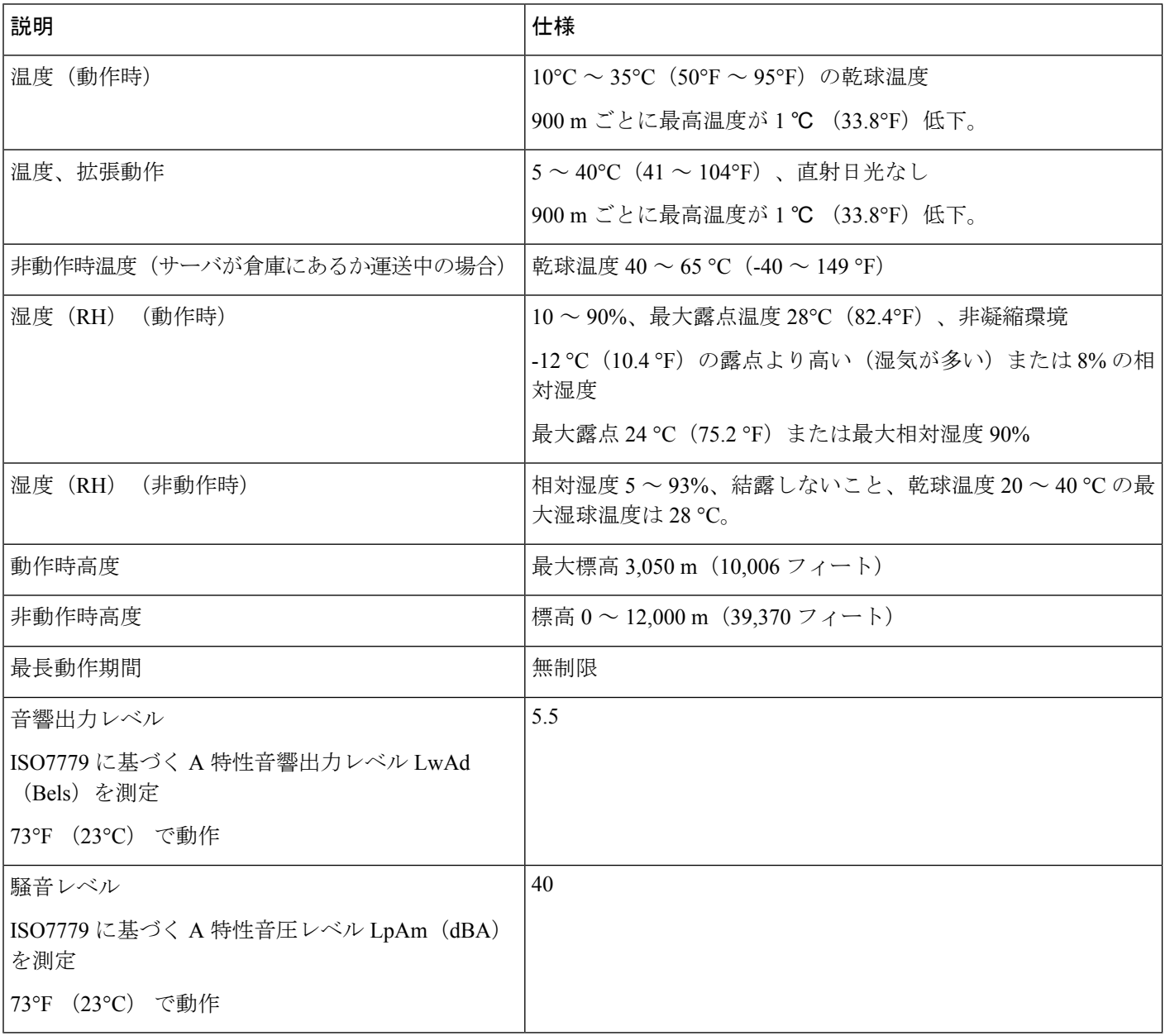

# 電力仕様

(注)

サーバーでは、タイプやワット数の異なる電源装置を組み合わせて使用しないでください。両 方の電源装置が同じである必要があります。

サポート対象の電源装置オプションの電源仕様を次に示します。

### **1050 W V2 DC** 電源

ここでは、1050 W V2 DC 電源の仕様を示します。

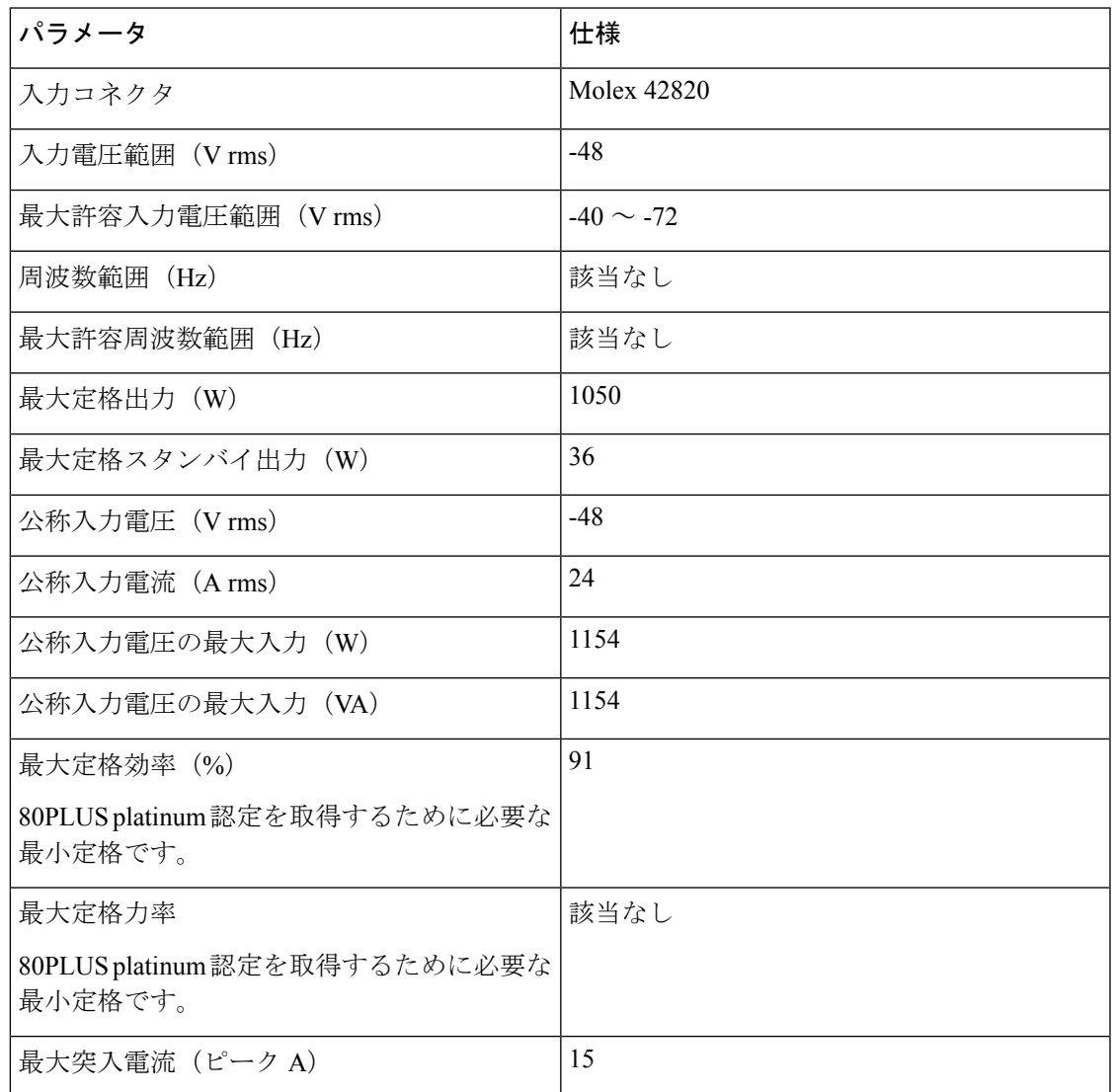

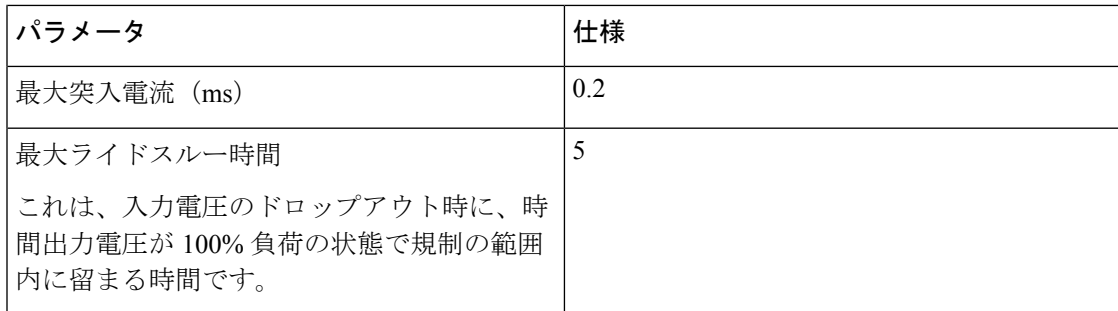

### **1050 W AC** 電源装置

この項では、各 1050 W の AC 電源の仕様を示します。

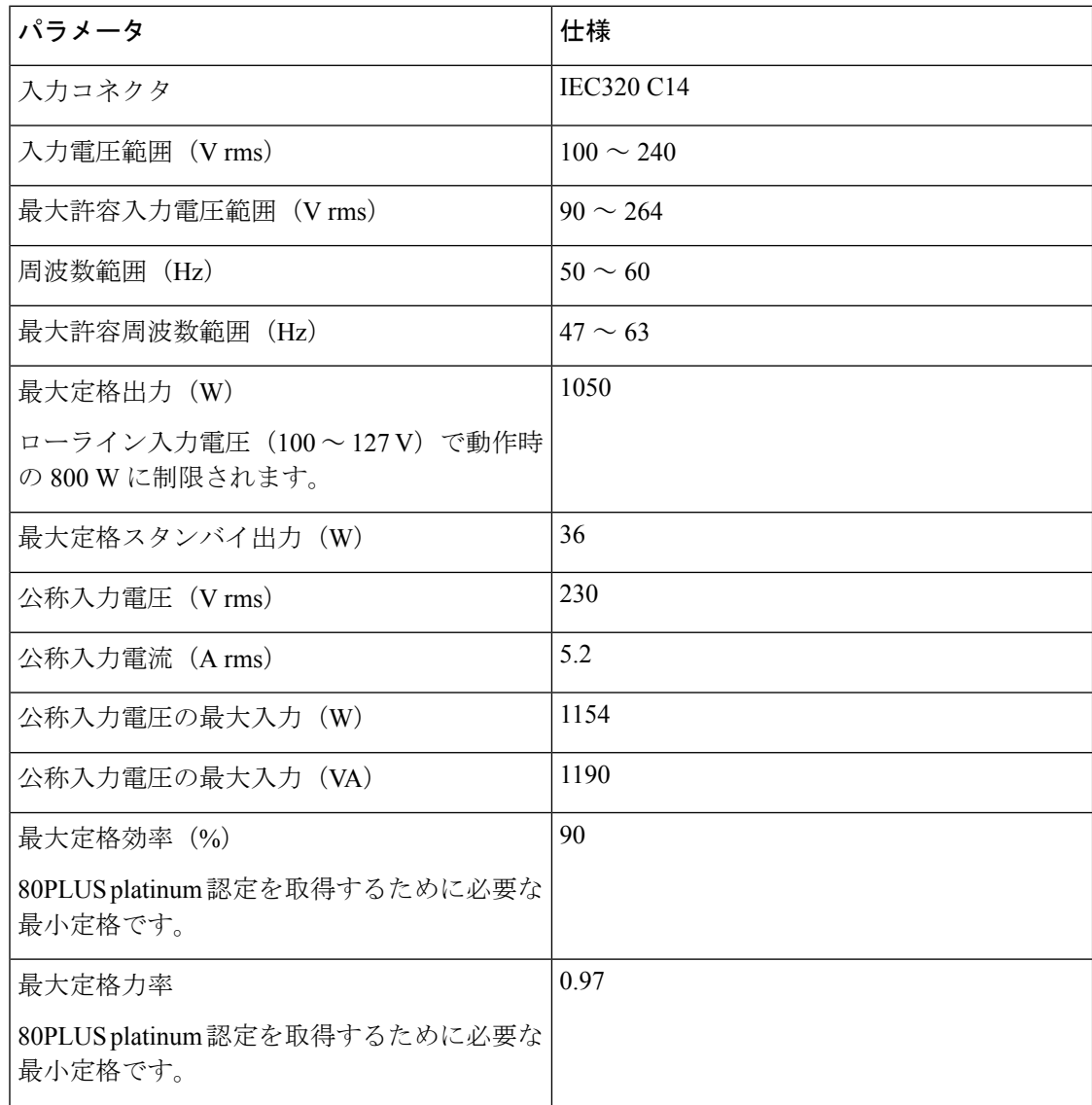

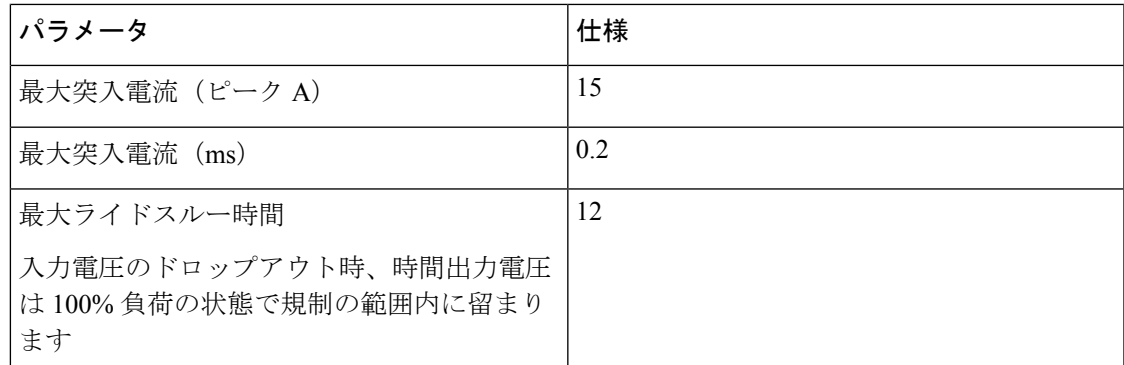

# 電源コードの仕様

サーバーの各電源装置には、電源コードがあります。アプライアンスとの接続には、標準の電 源コードまたはジャンパ電源コードを使用できます。ラック用の短い方のジャンパ電源コード は、必要に応じて標準の電源コードの代わりに使用できます。

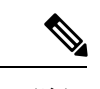

(注) 使用できるのは、下の表に示す認定済みの電源コードまたはジャンパ電源コードだけです。

表 **5 :** サポートされる電源コード

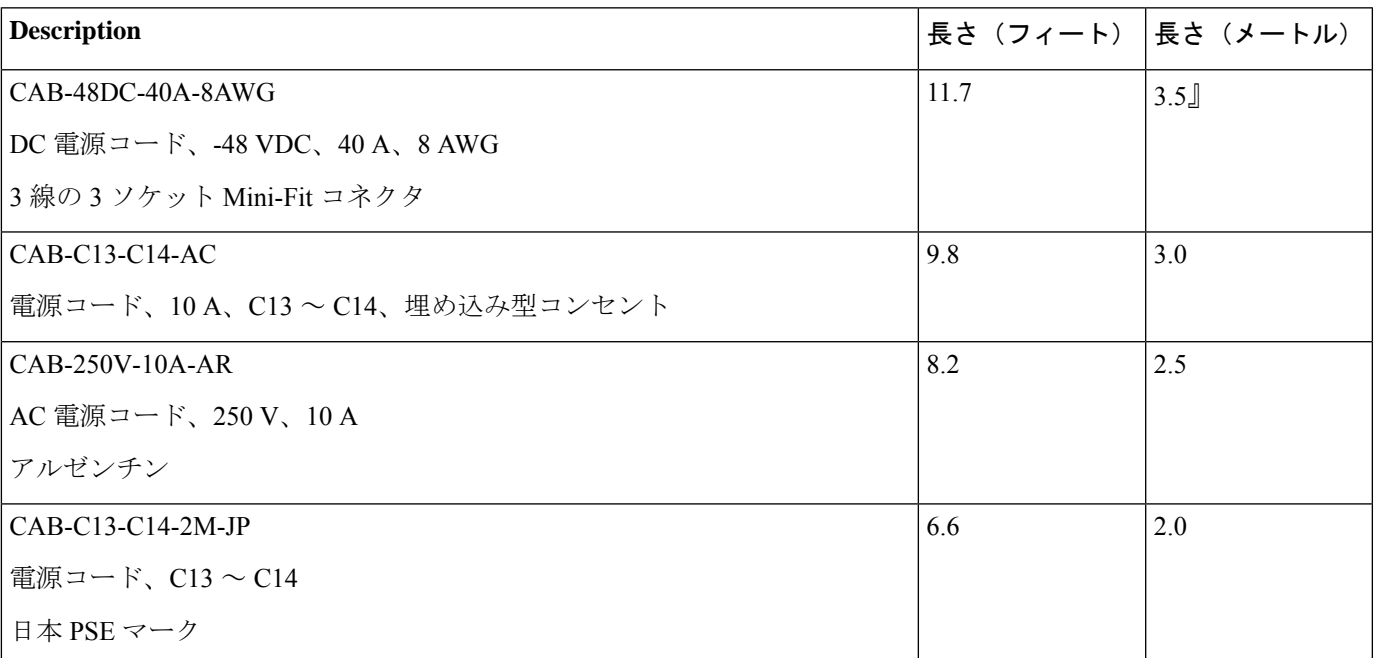

I

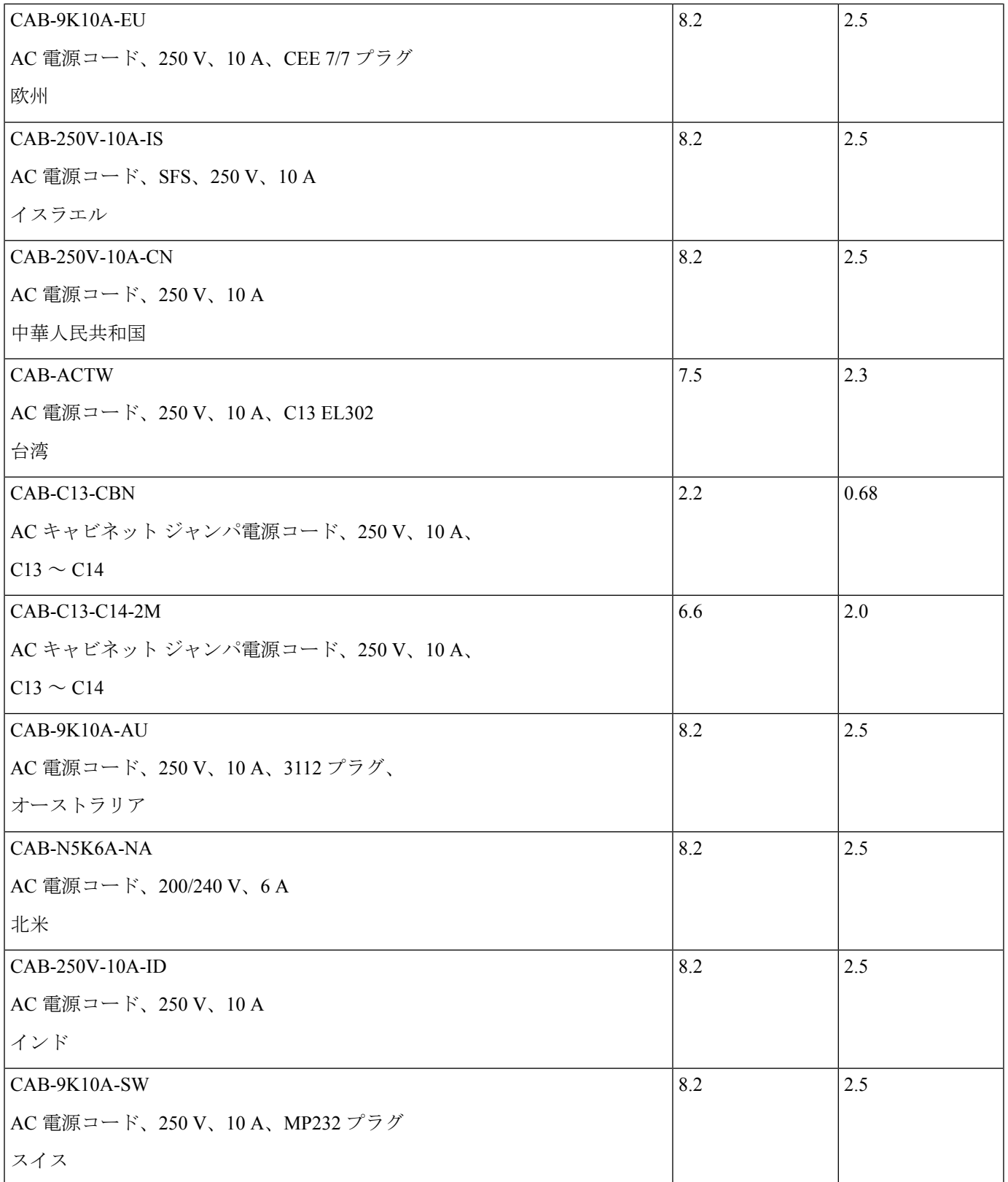

 $\mathbf I$ 

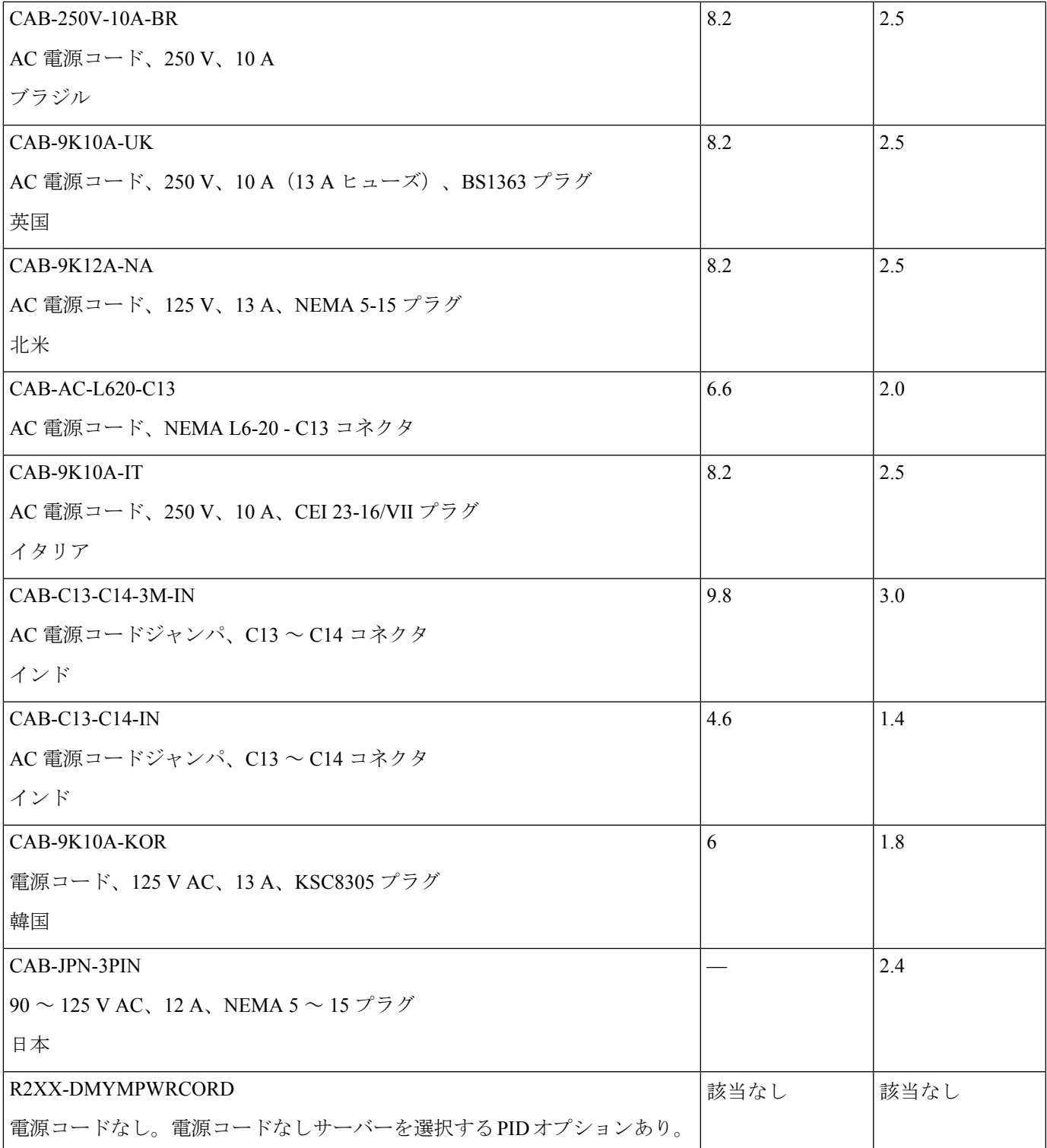

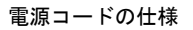

I

翻訳について

このドキュメントは、米国シスコ発行ドキュメントの参考和訳です。リンク情報につきましては 、日本語版掲載時点で、英語版にアップデートがあり、リンク先のページが移動/変更されている 場合がありますことをご了承ください。あくまでも参考和訳となりますので、正式な内容につい ては米国サイトのドキュメントを参照ください。